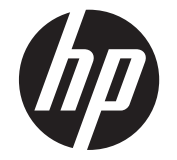

# HP Scanjet Enterprise N9120/Flow N9120

Panduan Pengguna

#### **Hak cipta dan lisensi**

© 2013 Copyright HP Development Company, L.P.

Dilarang mereproduksi, mengadaptasi atau menerjemahkan tanpa izin tertulis terlebih dahulu, kecuali seperti yang diperbolehkan di bawah undang-undang hak cipta.

Informasi yang dimuat dalam dokumen ini dapat berubah tanpa pemberitahuan.

Satu-satunya jaminan untuk produk dan layanan<br>HP tercantum dalam pemyataan jaminan yang<br>menyertai produk dan layanan tersebut. Tidak<br>ada ketentuan apa pun dalam dokumen ini yang<br>dapat dianggap sebagai pemberian jaminan<br>tam dalam dokumen ini.

Edition 3, 1/2017

#### **Pernyataan Merek Dagang**

ENERGY STAR adalah merek layanan terdaftar dari United States Environmental Protection Agency di Amerika Serikat.

Microsoft dan Windows adalah merek dagang terdaftar dari Microsoft Corporation.

# **Isi**

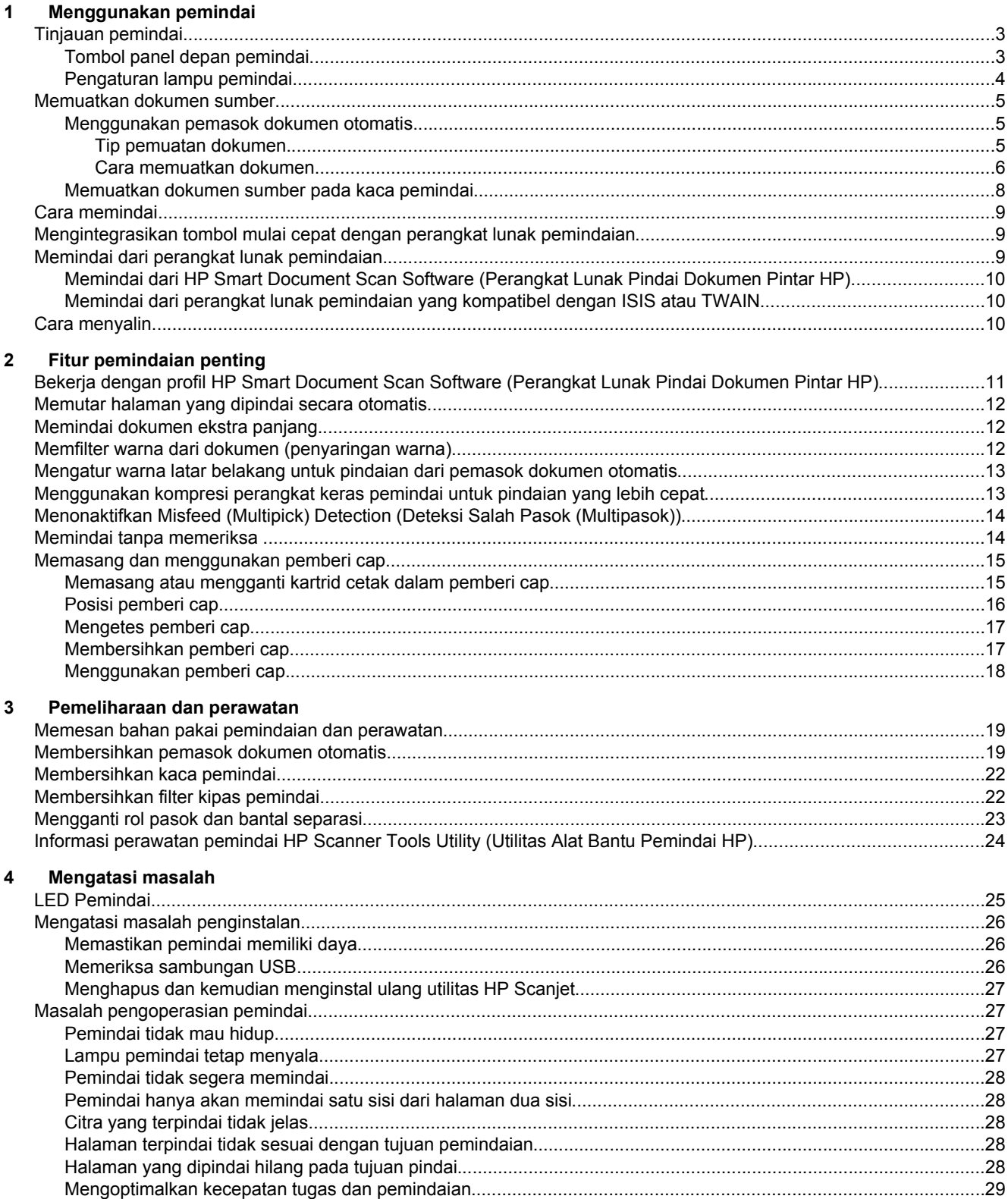

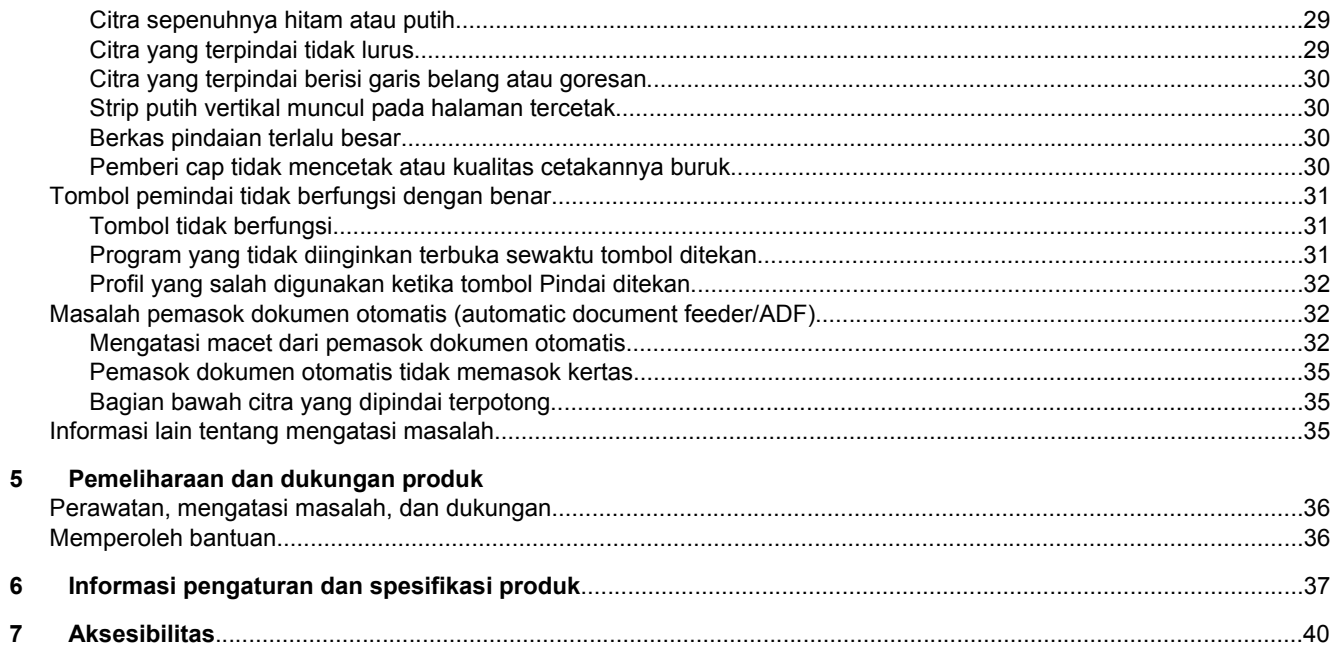

# <span id="page-4-0"></span>**1 Menggunakan pemindai**

- Tinjauan pemindai
- [Memuatkan dokumen sumber](#page-6-0)
- [Cara memindai](#page-10-0)
- [Mengintegrasikan tombol mulai cepat dengan perangkat lunak pemindaian](#page-10-0)
- [Memindai dari perangkat lunak pemindaian](#page-10-0)
- [Cara menyalin](#page-11-0)

# **Tinjauan pemindai**

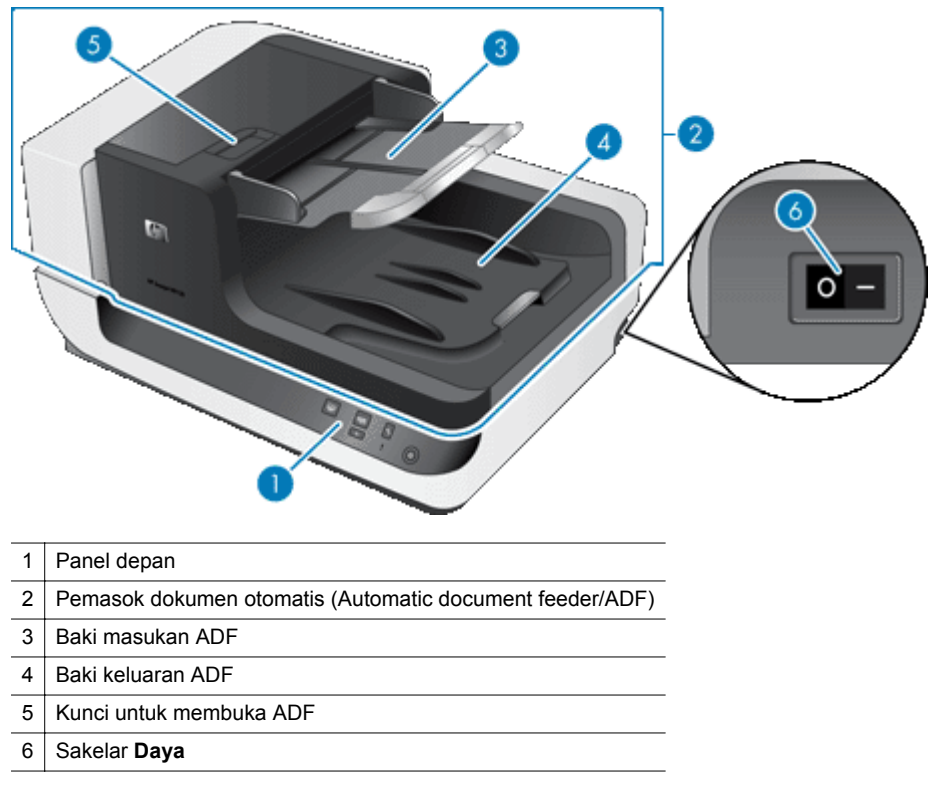

#### *Lihat juga*

- Tombol panel depan pemindai
- [Pengaturan lampu pemindai](#page-5-0)

#### **Tombol panel depan pemindai**

Gunakan tombol pada panel depan pemindai untuk memulai pindaian dan mengkonfigurasi sejumlah pengaturan pemindai.

<span id="page-5-0"></span>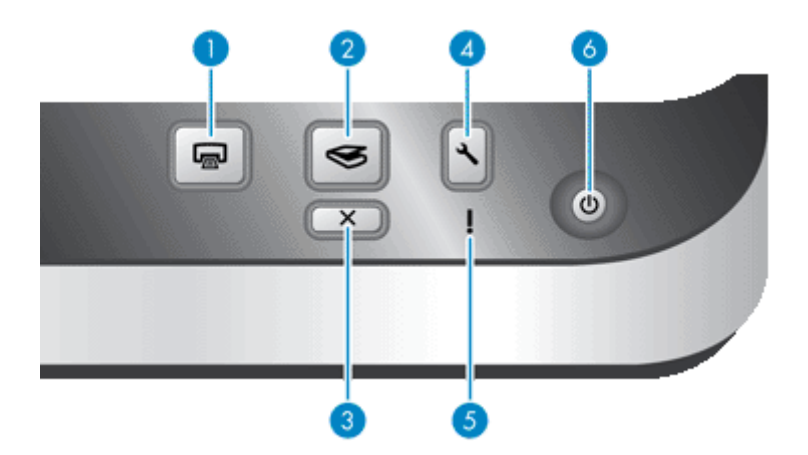

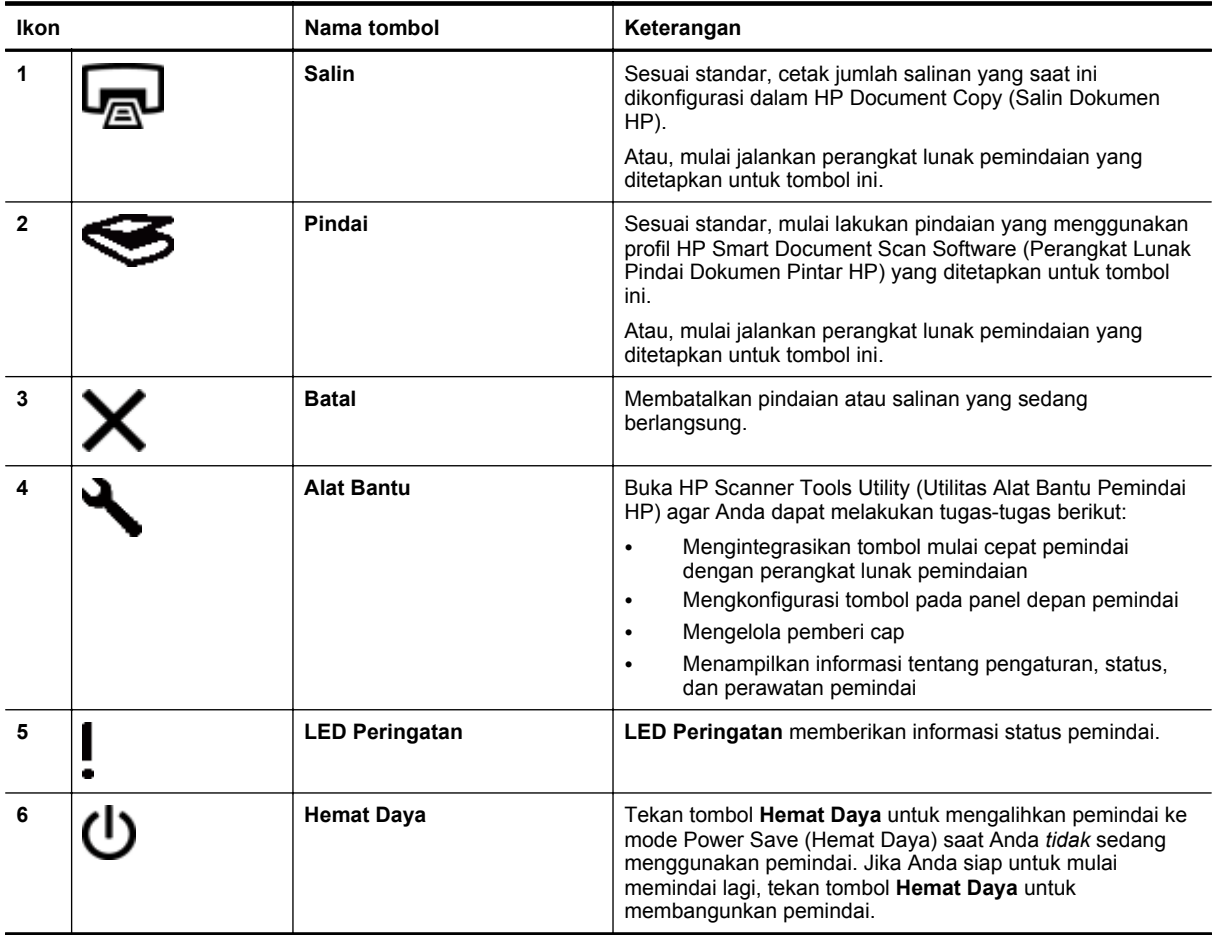

*Lihat juga*

• [LED Pemindai](#page-26-0)

#### **Pengaturan lampu pemindai**

Pemindai mendukung dua mode operasi lampu:

- Dalam mode Power Save (Hemat Daya), lampu pemindai akan meredup dan mati secara otomatis setelah kira-kira 15 menit tidak aktif. Jika Anda siap untuk mulai memindai lagi, tekan tombol **Hemat Daya** untuk membangunkan pemindai.
- Dalam mode Instant Lamp On (Lampu Instan Aktif), lampu pemindai akan meredup dan mati secara otomatis setelah kira-kira 15 menit tidak aktif, namun lampu tersebut tetap siaga dan siap untuk memindai.

<span id="page-6-0"></span>Untuk beralih dari mode Power Save (Hemat Daya) ke mode Instant Lamp On (Lampu Instan Aktif), pilih kotak centang **Enable Instant Lamp On** (Aktifkan Lampu Instan Aktif) pada tab **Buttons** (Tombol) HP Scanner Tools Utility (Utilitas Alat Bantu Pemindai HP). Untuk beralih kembali ke mode Power Save (Hemat Daya), kosongkan kotak centang **Enable Instant Lamp On** (Aktifkan Lampu Instan Aktif).

#### **Memuatkan dokumen sumber**

Anda dapat memindai hingga 200 halaman dokumen satu dan dua sisi dari pemasok dokumen otomatis (ADF), dan Anda dapat memindai satu sisi dokumen langsung dari kaca pemindai.

Bagian ini berisi topik-topik berikut:

- Menggunakan pemasok dokumen otomatis
- [Memuatkan dokumen sumber pada kaca pemindai](#page-9-0)

#### **Menggunakan pemasok dokumen otomatis**

Untuk informasi penting tentang pemuatan dokumen secara benar, lihat topik berikut ini.

- Tip pemuatan dokumen
- [Cara memuatkan dokumen](#page-7-0)

#### **Tip pemuatan dokumen**

• Pemasok dokumen otomatis (ADF) mendukung jenis kertas berikut.

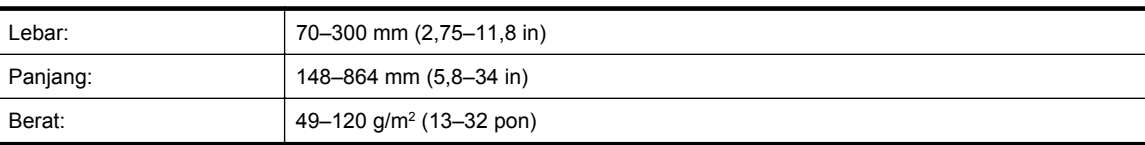

- **Catatan** Dalam perangkat lunak pemindaian, atur ukuran halaman agar pas dengan lebar dan panjang kertas yang sedang Anda pindai.
- Pemindaian jenis dokumen berikut mungkin menyebabkan kertas macet atau kerusakan pada dokumen. Untuk memindai dokumen ini, buat fotokopi, kemudian pindai hasil salinannya.

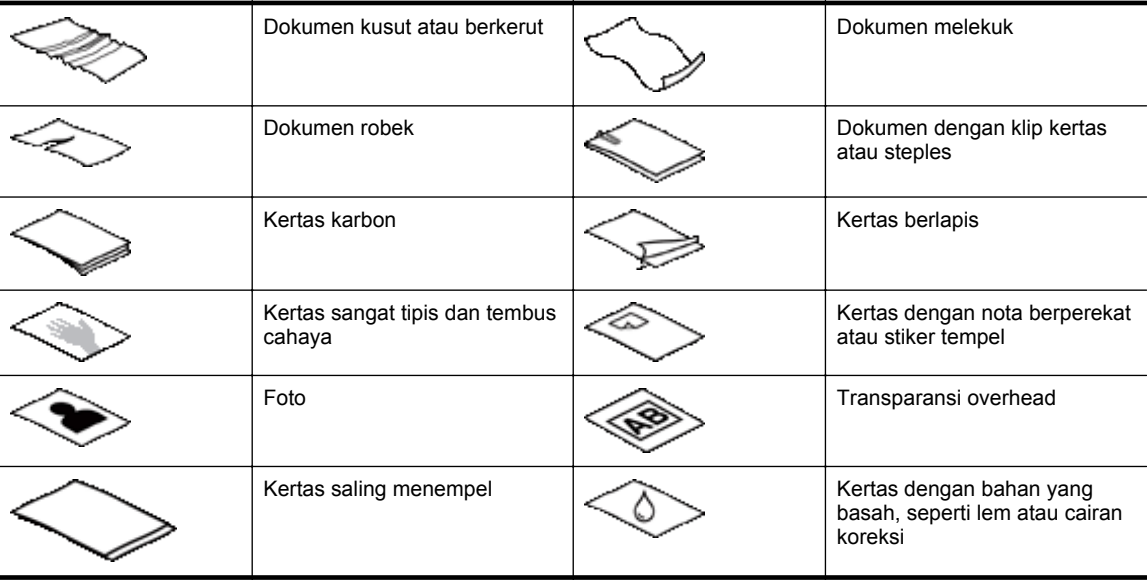

- Sebelum memuatkan dokumen, pastikan pintu akses ADF terkunci erat.
- Jika memuatkan setumpuk dokumen, pastikan seluruh dokumen berukuran sama.

<span id="page-7-0"></span>• Kapasitas maksimum ADF adalah 200 lembar kertas 75 g/m2 (20 pon). Jika menggunakan kertas yang lebih berat, kapasitas maksimumnya akan berkurang. Gunakan batas isi (ditunjukkan di bawah) sebagai panduan untuk tinggi maksimum tumpukan dokumen.

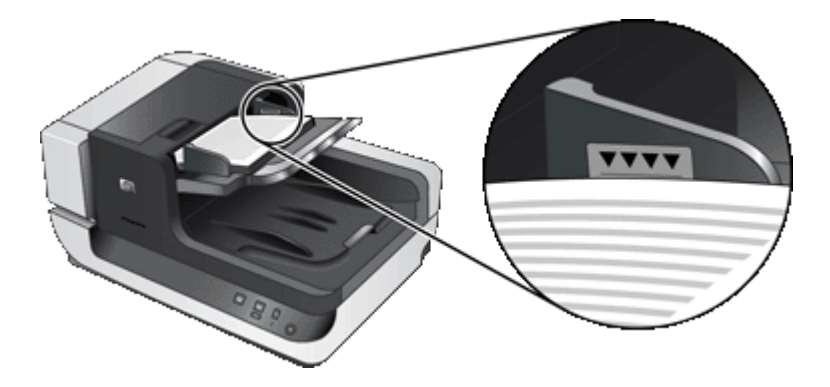

• Untuk dokumen yang kecil atau sempit, muatkan bagian pinggir yang kurang dari 148 mm (5,8 in) mengarah ke pemasok, sehingga bagian pinggir yang lebih panjang bisa lolos dan tertarik ke dalam pemasok oleh rol pasok.

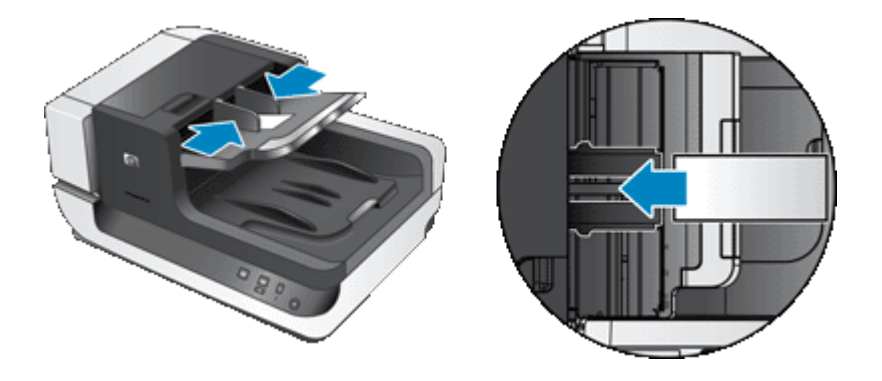

- Jika memuatkan dokumen yang kecil atau ringan, seperti kartu A6 (kartu indeks) atau karbon cek A.S., muatkan setumpuk (sekurangnya) lima dokumen untuk memastikan ADF mendeteksi dan memasok tumpukan secara benar. Jika memindai kurang dari lima lembar dokumen yang kecil atau ringan, pindai dokumen tersebut dengan menaruhnya pada kaca pemindai.
- Jika memuatkan dokumen panjang yang melebihi ujung baki masukan, tarik penyangga baki masukan keluar (1), kemudian muatkan dokumen tersebut (2).

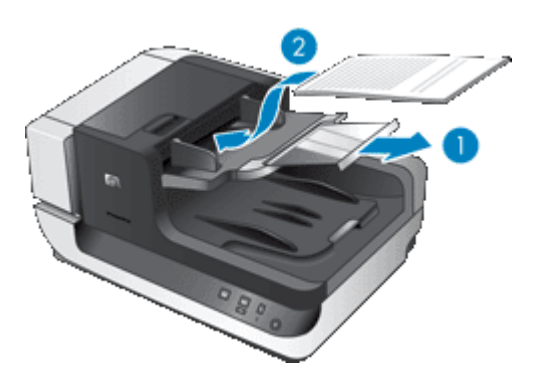

#### **Cara memuatkan dokumen**

**1.** Lipat penyetop kertas pada baki keluaran ke atas agar benar-benar pas dengan ukuran dokumen yang sedang Anda pindai. Pilih posisi penyetop yang paling dekat ke (dan melebihi) pinggir dokumen ketika dokumen tersebut keluar dari pemasok dokumen otomatis (ADF).

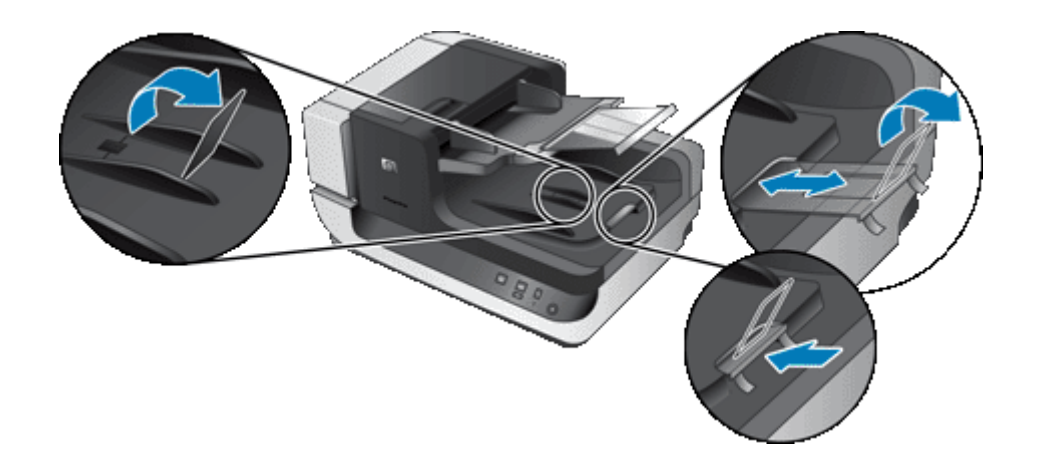

**2.** Kipaskan tumpukan lembar dokumen untuk memastikannya tidak saling menempel. Kipaskan bagian pinggir yang akan mengarah ke ADF dalam satu arah, kemudian kipaskan bagian pinggir yang sama dalam arah yang berlawanan.

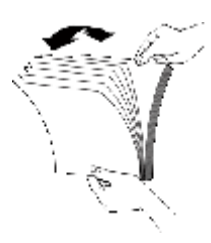

**3.** Sejajarkan pinggiran dokumen dengan menekan-nekan bagian dasar tumpukan di atas meja. Putar tumpukan 90 derajat dan ulangi.

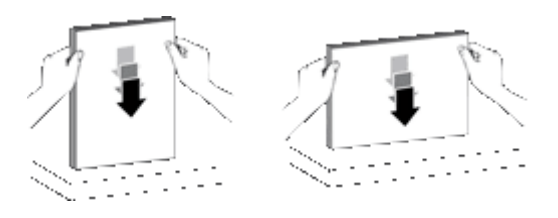

- **4.** Taruh tumpukan di bagian tengah baki masukan. Muatkan tumpukan menghadap ke atas. Untuk pemindaian tercepat, muatkan tumpukan dengan pinggir kiri terhubung ke ADF.
	- **Catatan** Dalam perangkat lunak pemindaian, pilih pengaturan tata letak yang sesuai dengan orientasi dokumen sumber dalam ADF.

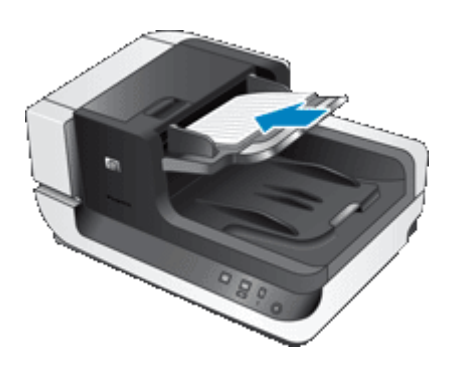

<span id="page-9-0"></span>**5.** Sesuaikan pemandu kertas dengan lebar dokumen. Usahakan pemandu tidak terlalu ketat sehingga membatasi pemasokan kertas, dan pastikan pemandu tersebut menyentuh pinggiran dokumen.

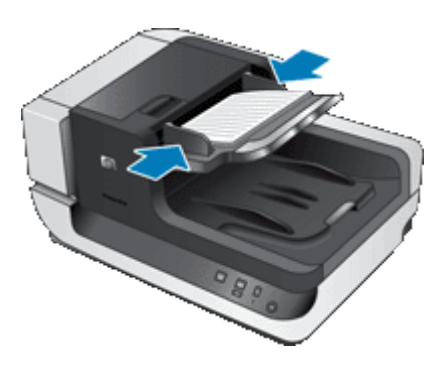

**6.** Dorong tumpukan ke depan secara perlahan agar melewati sensor baki.

#### **Memuatkan dokumen sumber pada kaca pemindai**

Taruh item yang tidak sesuai dengan spesifikasi pemasok dokumen otomatis (ADF) langsung pada kaca pemindai.

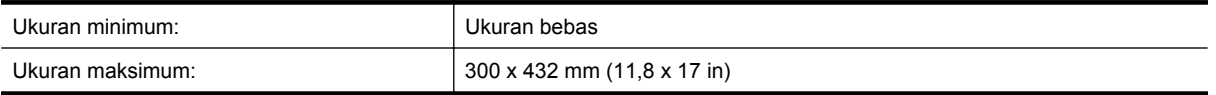

Taruh dokumen sumber menghadap ke bawah pada kaca pemindai seperti ditunjukkan oleh tanda rujukan.

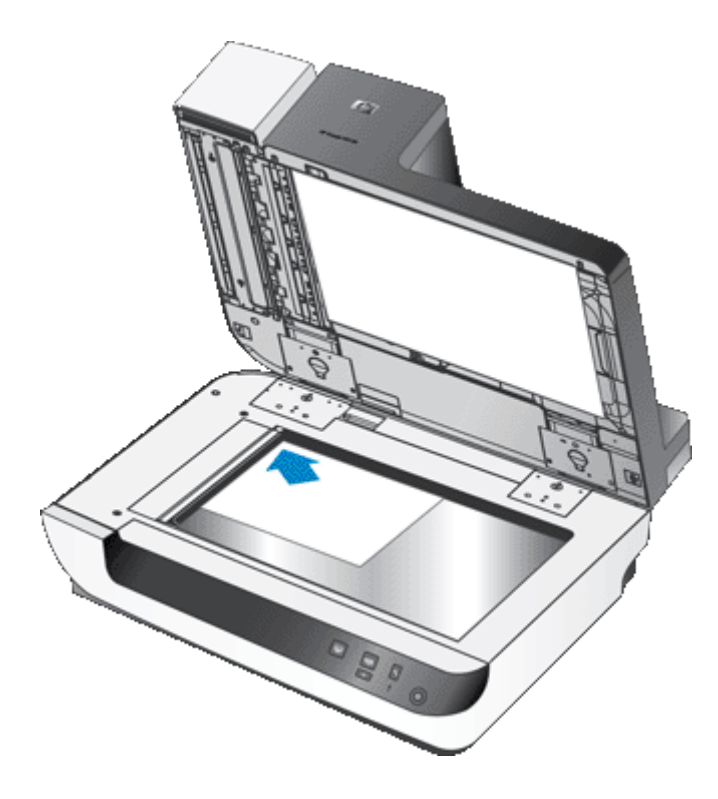

**Catatan** Dalam perangkat lunak pemindaian, pilih pengaturan tata letak yang sesuai dengan orientasi dokumen sumber pada kaca pemindai.

## <span id="page-10-0"></span>**Cara memindai**

Langkah-langkah dasar untuk memindai adalah:

- **1.** Muatkan dokumen sumber.
- **2.** Lakukan salah satu langkah berikut:
	- Tekan tombol **Pindai (S)** pada panel depan pemindai untuk mulai memindai dengan perangkat lunak yang telah ditetapkan (dan profil, jika perlu).
	- Pada komputer, buka perangkat lunak pemindaian, kemudian pilih sumber data ISIS atau TWAIN. Pilih pengaturan yang sesuai, kemudian mulai jalankan pemindaian.
	- **Tip 1** Untuk mengurangi kertas macet, gunakan pengaturan pindai yang menentukan ukuran sebenarnya dari halaman yang sedang Anda pindai.

**Tip 2** Jika Anda memilih pemindaian atau penyalinan dupleks dan memuatkan dokumen sumber ke dalam pemasok dokumen otomatis (ADF), pemindai akan memproses kedua sisi dokumen sumber dua sisi sekaligus.

*Lihat juga*

- [Memuatkan dokumen sumber](#page-6-0)
- Mengintegrasikan tombol mulai cepat dengan perangkat lunak pemindaian
- Memindai dari perangkat lunak pemindaian
- [Bekerja dengan profil HP Smart Document Scan Software \(Perangkat Lunak Pindai Dokumen Pintar HP\)](#page-12-0)

#### **Mengintegrasikan tombol mulai cepat dengan perangkat lunak pemindaian**

Pemindai ini memiliki dua tombol mulai cepat, **Pindai (
S**) dan **Salin** ( **....**). Anda dapat mengintegrasikan masing-masing tombol ini dengan setiap perangkat lunak pemindaian yang mendukung tombol.

Untuk mengintegrasikan tombol mulai cepat dengan perangkat lunak pemindaian, ikuti langkah-langkah ini:

- **1.** Tekan tombol Alat Bantu () pada panel depan pemindai untuk membuka HP Scanner Tools Utility (Utilitas Alat Bantu Pemindai HP). Klik tab **Buttons** (Tombol).
- **2.** Dalam daftar drop-down **Program to Start** (Memulai Program) untuk sebuah tombol, pilih perangkat lunak pemindaian yang akan dimulai melalui tombol ini.
- **3.** Atau, jika Anda memilih HP Smart Document Scan Software (Perangkat Lunak Pindai Dokumen Pintar HP), dalam daftar drop-down **Profile** (Profil), pilih sebuah profil. Jika Anda tidak memilih profil, menekan tombol ini akan memulai HP Smart Document Scan Software (Perangkat Lunak Pindai Dokumen Pintar HP), sehingga Anda dapat memilih pengaturan pindai setiap kali memulai pindaian baru.
	- **Catatan** Jika Anda mengubah nama profil yang ditetapkan ke sebuah tombol mulai cepat, perbarui informasi tombol dalam HP Scanner Tools Utility (Utilitas Alat Bantu Pemindai HP).

*Lihat juga*

• [Bekerja dengan profil HP Smart Document Scan Software \(Perangkat Lunak Pindai Dokumen Pintar HP\)](#page-12-0)

#### **Memindai dari perangkat lunak pemindaian**

Anda dapat memindai sebuah citra atau dokumen langsung ke dalam program perangkat lunak jika program tersebut kompatibel dengan ISIS atau TWAIN. Pada umumnya, sebuah program akan kompatibel jika memiliki opsi menu seperti **Dapatkan**, **Pindai**, **Impor Objek Baru**, atau **Sisipkan**. Jika Anda tidak yakin dengan kompatibilitas atau opsi program, lihat dokumentasi untuk program tersebut.

#### <span id="page-11-0"></span>*Lihat juga*

- Memindai dari HP Smart Document Scan Software (Perangkat Lunak Pindai Dokumen Pintar HP)
- Memindai dari perangkat lunak pemindaian yang kompatibel dengan ISIS atau TWAIN

# **Memindai dari HP Smart Document Scan Software (Perangkat Lunak Pindai Dokumen Pintar HP)**

- **1.** Klik **Mulai**, arahkan ke **Program** atau **Semua Program**, arahkan ke **HP**, arahkan ke **HP Smart Document Scan** (Pindai Dokumen Pintar HP), kemudian klik **HP Smart Document Scan Software** (Perangkat Lunak Pindai Dokumen Pintar HP).
- **2.** Pilih profil, kemudian klik **Scan** (Pindai).

 $\frac{1}{2}$  **Tip** Keterangan profil yang dipilih akan ditampilkan di bawah daftar.

**3.** Ikuti petunjuk pada layar untuk menyelesaikan pindaian.

Untuk informasi lebih lanjut, lihat Help (Bantuan) HP Smart Document Scan Software (Perangkat Lunak Pindai Dokumen Pintar HP).

# **Memindai dari perangkat lunak pemindaian yang kompatibel dengan ISIS atau TWAIN**

- **1.** Mulai jalankan perangkat lunak pemindaian, kemudian pilih sumber data ISIS atau TWAIN.
- **2.** Pilih pengaturan yang sesuai untuk dokumen yang sedang Anda pindai.
- **3.** Lakukan tindakan yang sesuai untuk menyelesaikan pindaian.

Untuk informasi lebih lanjut, lihat bantuan online untuk perangkat lunak pemindaian.

# **Cara menyalin**

Langkah-langkah dasar untuk menyalin adalah:

- **1.** Muatkan dokumen sumber.
- **2.** Lakukan salah satu langkah berikut:
	- **Tekan tombol Salin (** $\Box$ **)** pada panel depan pemindai untuk mencetak salinan dengan pengaturan salin saat ini.
	- Klik **Mulai**, arahkan ke **Program** atau **Semua Program**, arahkan ke **HP**, arahkan ke **Scanjet**, arahkan ke **N9120**, kemudian klik **Document Copy** (Salin Dokumen). Pilih pengaturan cetak dalam kotak dialog **HP Document Copy** (Salin Dokumen HP).
	- **Catatan** Jika Anda ingin mengubah pengaturan salinan, mulai jalankan penyalinan dari perangkat lunak HP Document Copy (Salin Dokumen HP).
	- **Tip 1** Anda dapat mengkonfigurasi HP Document Copy (Salin Dokumen HP) agar selalu meminta pengaturan salin sebelum mulai mencetak. Untuk informasi, lihat bantuan HP Scanner Tools Utility (Utilitas Alat Bantu Pemindai HP).

**Tip 2** Jika Anda memilih pemindaian atau penyalinan dupleks dan memuatkan dokumen sumber ke dalam pemasok dokumen otomatis (ADF), pemindai akan memproses kedua sisi dokumen sumber dua sisi sekaligus.

#### *Lihat juga*

- [Memuatkan dokumen sumber](#page-6-0)
- [Mengintegrasikan tombol mulai cepat dengan perangkat lunak pemindaian](#page-10-0)
- [Memindai dari perangkat lunak pemindaian](#page-10-0)

# <span id="page-12-0"></span>**2 Fitur pemindaian penting**

Para praktisi manajemen dokumen berpengalaman mungkin tertarik dengan fitur pindai berikut yang tersedia dalam HP Smart Document Scan Software (Perangkat Lunak Pindai Dokumen Pintar HP). Banyak dari fitur ini yang juga tersedia dari perangkat lunak pemindaian dokumen yang kompatibel dengan ISIS atau TWAIN, sehingga Anda dapat mengubah pengaturan pindai.

- Bekerja dengan profil HP Smart Document Scan Software (Perangkat Lunak Pindai Dokumen Pintar HP)
- [Memutar halaman yang dipindai secara otomatis](#page-13-0)
- [Memindai dokumen ekstra panjang](#page-13-0)
- [Memfilter warna dari dokumen \(penyaringan warna\)](#page-13-0)
- [Mengatur warna latar belakang untuk pindaian dari pemasok dokumen otomatis](#page-14-0)
- [Menggunakan kompresi perangkat keras pemindai untuk pindaian yang lebih cepat](#page-14-0)
- [Menonaktifkan Misfeed \(Multipick\) Detection \(Deteksi Salah Pasok \(Multipasok\)\)](#page-15-0)
- [Memindai tanpa memeriksa](#page-15-0)
- [Memasang dan menggunakan pemberi cap](#page-16-0)

# **Bekerja dengan profil HP Smart Document Scan Software (Perangkat Lunak Pindai Dokumen Pintar HP)**

Profil HP Smart Document Scan Software (Perangkat Lunak Pindai Dokumen Pintar HP) menyediakan cara yang cepat dan efisien dalam memilih pengaturan untuk pemindaian dan pemrosesan halaman dokumen. Anda dapat mengatur profil untuk digunakan dengan tombol mulai cepat pada panel depan pemindai.

Gunakan HP Smart Document Scan Software (Perangkat Lunak Pindai Dokumen Pintar HP) untuk mengatur dan mengubah profil. Gunakan HP Scanner Tools Utility (Utilitas Alat Bantu Pemindai HP) untuk menetapkan profil ke tombol mulai cepat pada panel depan pemindai.

Anda dapat mengkonfigurasi setiap profil untuk melakukan fungsi pemindaian tertentu yang sering Anda gunakan. Sebagai contoh, jika Anda seringkali harus memindai dokumen sumber dengan warna 200 dpi menjadi berkas PDF yang dapat dicari, dan mengirim berkas tersebut ke rekan kerja melalui e-mail, Anda dapat membuat profil dengan pengaturan tertentu untuk menyelesaikan tugas ini.

#### **Melihat profil**

HP Smart Document Scan Software (Perangkat Lunak Pindai Dokumen Pintar HP) mencakup beberapa profil standar.

Untuk melihat profil HP Smart Document Scan Software (Perangkat Lunak Pindai Dokumen Pintar HP) yang ada, ikuti langkah-langkah ini:

- **1.** Klik **Mulai**, arahkan ke **Program** atau **Semua Program**, arahkan ke **HP**, arahkan ke **HP Smart Document Scan** (Pindai Dokumen Pintar HP), kemudian klik **HP Smart Document Scan Software** (Perangkat Lunak Pindai Dokumen Pintar HP).
- **2.** Lihat daftar profil.

#### **Membuat profil**

Untuk membuat profil HP Smart Document Scan Software (Perangkat Lunak Pindai Dokumen Pintar HP), ikuti langkah-langkah ini:

- **1.** Klik **Mulai**, arahkan ke **Program** atau **Semua Program**, arahkan ke **HP**, arahkan ke **HP Smart Document Scan** (Pindai Dokumen Pintar HP), kemudian klik **HP Smart Document Scan Software** (Perangkat Lunak Pindai Dokumen Pintar HP).
- **2.** Klik **New** (Baru). Kotak dialog Create New Profile (Buat Profil Baru) akan muncul.
- <span id="page-13-0"></span>**3.** Dalam kotak **Profile name** (Nama profil), ketik nama yang Anda inginkan atau terima nama standar.
	- **Tip** Anda mungkin ingin mengatur profil baru berdasarkan yang sudah ada. Untuk melakukannya, pilih kotak centang **Copy settings from profile** (Salin pengaturan dari profil), kemudian pilih profil yang ada dari daftar.
- **4.** Klik **Continue** (Lanjut). Kotak dialog Profile Settings (Pengaturan Profil) akan muncul.
- **5.** Pilih pengaturan untuk profil.

Untuk informasi lebih lanjut, lihat Help (Bantuan) HP Smart Document Scan Software (Perangkat Lunak Pindai Dokumen Pintar HP).

## **Memutar halaman yang dipindai secara otomatis**

Sesuai standar, halaman yang telah dipasok melalui pemasok dokumen otomatis (ADF) muncul dalam keluaran pindai dengan orientasi yang sama seperti halaman dalam baki masukan ADF. Pemindai dapat memutar data pindai untuk menghasilkan orientasi yang berbeda dalam keluaran pindai. Sebagai contoh, fitur ini berguna jika Anda ingin melakukan pemindaian cepat untuk halaman yang memiliki orientasi potret. Anda dapat memuatkan bagian pinggir halaman yang lebih panjang ke dalam baki masukan ADF dan memperoleh keluaran pindai dengan pinggir halaman yang lebih pendek di atas citra.

Untuk mengaktifkan rotasi halaman yang dipindai dalam profil HP Smart Document Scan Software (Perangkat Lunak Pindai Dokumen Pintar HP), ikuti langkah-langkah ini:

- **1.** Buka HP Smart Document Scan Software (Perangkat Lunak Pindai Dokumen Pintar HP).
- **2.** Pilih profil pindai, kemudian klik **Edit**.
- **3.** Pada tab **Layout** (Tata Letak) dari kotak dialog **Profile Settings** (Pengaturan Profil), pilih opsi yang sesuai untuk **Original Layout** (Tata Letak Asli) dan **ADF Feed Direction** (Arah Pasok ADF).

**Catatan** Dalam perangkat lunak pemindaian, opsi untuk memutar halaman ada pada tab **Layout** (Tata Letak) dari kotak dialog **Advanced Settings** (Pengaturan Lanjutan) ISIS atau TWAIN.

#### **Memindai dokumen ekstra panjang**

Sesuai standar, pemasok dokumen otomatis (ADF) menerima tumpukan dokumen sumber hingga 300 x 432 mm (11,8 x 17 in). Anda dapat memilih untuk memindai halaman hingga 300 x 864 mm (11,8 x 34 in) melalui ADF.

Untuk mengaktifkan pindaian halaman panjang dalam profil HP Smart Document Scan Software (Perangkat Lunak Pindai Dokumen Pintar HP), ikuti langkah-langkah ini:

- **1.** Buka HP Smart Document Scan Software (Perangkat Lunak Pindai Dokumen Pintar HP).
- **2.** Pilih profil pindai, kemudian klik **Edit**.
- **3.** Pada tab **Layout** (Tata Letak) dari kotak dialog **Profile Settings** (Pengaturan Profil), pilih **Custom** (Kustom) dalam daftar drop-down **Size** (Ukuran), kemudian ketik dimensi halaman yang sebenarnya, hingga 300 x 864 mm (11,8 x 34 in), dalam kotak **Width** (Lebar) dan **Height** (Tinggi).
- **Catatan 1** Dalam perangkat lunak pemindaian yang lain, pengaturan ukuran halaman ada pada tab **Layout** (Tata Letak) dari kotak dialog **Advanced Settings** (Pengaturan Lanjutan) ISIS atau TWAIN.

**Catatan 2** Sejumlah perangkat lunak pemindaian dan tujuan (termasuk penggerak Kofax VirtualReScan) mungkin tidak mendukung semua ukuran halaman yang didukung pemindai.

**Catatan 3** HP menganjurkan pemindaian satu per satu untuk halaman yang panjang dengan resolusi 300 dpi atau lebih rendah.

# **Memfilter warna dari dokumen (penyaringan warna)**

Anda dapat memfilter latar belakang yang gelap dari konten citra, misalnya teks hitam pada kertas hijau atau petunjuk warna merah pada formulir. Menghapus warna dari pindaian mungkin mengurangi ukuran berkas pindai <span id="page-14-0"></span>dan memperbaiki hasil pengenalan karakter optik (Optical Character Recognition/OCR). Anda dapat memilih untuk memfilter saluran warna (merah, hijau, atau biru) atau hingga tiga warna tertentu. Untuk warna tertentu, pengaturan kepekaan akan mengontrol seberapa dekat warna yang dipindai harus mendekati warna tertentu.

Untuk memilih warna yang akan dihilangkan dari pindaian dalam profil HP Smart Document Scan Software (Perangkat Lunak Pindai Dokumen Pintar HP), ikuti langkah-langkah ini:

- **1.** Buka HP Smart Document Scan Software (Perangkat Lunak Pindai Dokumen Pintar HP).
- **2.** Pilih profil pindai, kemudian klik **Edit**.
- **3.** Pada tab **Scan** (Pindai) dari kotak dialog **Profile Settings** (Pengaturan Profil), klik **Advanced Settings** (Pengaturan Lanjutan).
- **4.** Pada tab **Color Dropout** (Penyaringan Warna) dari kotak dialog **Properties** (Properti), tentukan pengaturan penyaringan warna.

Untuk informasi tentang pengaturan penyaringan warna, lihat bantuan online untuk perangkat lunak pemindaian yang sedang Anda gunakan.

**Catatan 1** Filter saluran warna hanya akan berlaku pada pindaian abu-abu dan hitam putih. Filter warna tertentu berlaku pada semua mode warna.

**Catatan 2** Untuk memfilter warna dalam perangkat lunak pemindaian yang lain, arahkan ke kotak dialog **Advanced Settings** (Pengaturan Lanjutan) ISIS atau TWAIN. Pada tab **Color Dropout** (Penyaringan Warna), tentukan pengaturan penyaringan warna.

# **Mengatur warna latar belakang untuk pindaian dari pemasok dokumen otomatis**

Jika Anda memindai dari pemasok dokumen otomatis (ADF), Anda dapat memilih latar belakang putih atau hitam untuk pindaian. Jika latar belakang pindaian kontras dengan warna di pinggiran luar dokumen, perangkat lunak pemindaian dapat membedakan pinggiran dokumen yang dipindai secara lebih baik. Sebagai contoh, gunakan latar belakang hitam untuk memindai dokumen yang dicetak pada kertas putih.

Untuk memilih warna latar belakang pindaian dalam profil HP Smart Document Scan Software (Perangkat Lunak Pindai Dokumen Pintar HP), ikuti langkah-langkah ini:

- **1.** Buka HP Smart Document Scan Software (Perangkat Lunak Pindai Dokumen Pintar HP).
- **2.** Pilih profil pindai, kemudian klik **Edit**.
- **3.** Pada tab **Scan** (Pindai) dari kotak dialog **Profile Settings** (Pengaturan Profil), klik **Advanced Settings** (Pengaturan Lanjutan).
- **4.** Pada tab **More** (Lainnya) dari kotak dialog **Properties** (Properti), pilih sebuah warna dari daftar drop-down **ADF Background** (Latar Belakang ADF).
- **The Catatan** Untuk mengatur warna latar belakang pindaian dalam perangkat lunak pemindaian yang lain, arahkan ke kotak dialog **Advanced Settings** (Pengaturan Lanjutan) ISIS atau TWAIN. Pada tab **More** (Lainnya), pilih sebuah warna dari daftar drop-down **ADF Background** (Latar Belakang ADF).

## **Menggunakan kompresi perangkat keras pemindai untuk pindaian yang lebih cepat**

Pemindai ini mendukung JPEG compression (kompresi JPEG) multilevel untuk menambah tingkat transfer data dari pemindai ke perangkat lunak pemindaian pada komputer. Pemindai akan memadatkan data selama proses pemindaian. Perangkat lunak pemindaian dapat mengurai pemadatan data agar citra dapat dipindai. JPEG compression (Kompresi JPEG) bekerja pada pemindaian abu-abu dan berwarna.

Untuk mengaktifkan JPEG compression (Kompresi JPEG) dalam profil HP Smart Document Scan Software (Perangkat Lunak Pindai Dokumen Pintar HP), ikuti langkah-langkah ini:

- **1.** Buka HP Smart Document Scan Software (Perangkat Lunak Pindai Dokumen Pintar HP).
- **2.** Pilih profil pindai, kemudian klik **Edit**.
- <span id="page-15-0"></span>**3.** Aktifkan kompresi:
	- ▲ Pada tab **Scan** (Pindai) dari kotak dialog **Profile Settings** (Pengaturan Profil), pilih kotak centang **Use scanner compression (for optimal speed)** (Gunakan kompresi pemindai (untuk kecepatan optimal)).
- **4.** Atur besarnya kompresi yang harus dilakukan:
	- **a**. Pada tab **Scan** (Pindai) dari kotak dialog **Profile Settings** (Pengaturan Profil), klik **Advanced Settings** (Pengaturan Lanjutan).
	- **b**. Pada tab **More** (Lainnya) dari kotak dialog **Properties** (Properti), gerakkan penggeser **Scanner JPEG Compression** (Kompresi JPEG Pemindai) ke posisi yang Anda inginkan.
- **Catatan** Untuk menentukan tingkat kompresi JPEG dalam aplikasi lain, arahkan ke kotak dialog **Advanced Settings** (Pengaturan Lanjutan) TWAIN atau ISIS, kemudian gerakkan penggeser **Scanner JPEG Compression** (Kompresi JPEG Pemindai) ke posisi yang Anda inginkan.

# **Menonaktifkan Misfeed (Multipick) Detection (Deteksi Salah Pasok (Multipasok))**

Fitur Misfeed (Multipick) Detection (Deteksi Salah Pasok (Multipasok)) akan menghentikan proses pemindaian atau penyalinan jika fitur ini mendeteksi adanya halaman yang terpasok sekaligus ke dalam pemindai. Fitur ini diaktifkan sesuai standar.

Untuk menonaktifkan fitur Misfeed (Multipick) Detection (Deteksi Salah Pasok (Multipasok)) dalam profil HP Smart Document Scan Software (Perangkat Lunak Pindai Dokumen Pintar HP), ikuti langkah-langkah ini:

- **1.** Buka HP Smart Document Scan Software (Perangkat Lunak Pindai Dokumen Pintar HP).
- **2.** Pilih profil pindai, kemudian klik **Edit**.
- **3.** Pada tab **Scan** (Pindai) dari kotak dialog **Profile Settings** (Pengaturan Profil), klik **Advanced Settings** (Pengaturan Lanjutan).
- **4.** Pada tab **More** (Lainnya) dari kotak dialog **Properties** (Properti), kosongkan kotak centang **Enable** (Aktifkan).
- **Catatan** Untuk menonaktifkan fitur Misfeed (Multipick) Detection (Deteksi Salah Pasok (Multipasok)) dalam perangkat lunak pemindaian yang lain, arahkan ke kotak dialog **Advanced Settings** (Pengaturan Lanjutan) ISIS atau TWAIN. Pada tab **More** (Lainnya), kosongkan kotak centang **Enable** (Aktifkan).

# **Memindai tanpa memeriksa**

Proses standar dalam menggunakan HP Smart Document Scan Software (Perangkat Lunak Pindai Dokumen Pintar HP) untuk menyelesaikan pindaian Anda adalah sebagai berikut:

- **1.** Pindai halaman dokumen.
- **2.** Pelajari halaman dokumen yang dipindai dalam **Scan Progress Window** (Jendela Progres Pindai) HP Smart Document Scan Software (Perangkat Lunak Pindai Dokumen Pintar HP). Bila perlu susun ulang, hapus, dan pindai ulang halaman.
- **3.** Selesaikan pindaian dengan mengklik **Done Scanning** (Selesai Pemindaian) dalam **Scan Progress Window** (Jendela Progres Pindai).
- **4.** Tunggu sampai perangkat lunak pemindaian memproses halaman dokumen yang dipindai berdasarkan pengaturan profil.

Anda dapat mengatur sebuah profil yang melewati langkah 2 dan 3 dari proses standar. Setelah Anda memilih profil ini, tekan tombol **Scan** (Pindai) pada panel depan pemindai atau klik **Scan** (Pindai) dalam **Main Window** (Jendela Utama) HP Smart Document Scan Software (Perangkat Lunak Pindai Dokumen HP). Halaman akan dipindai dan diproses tanpa intervensi lebih lanjut.

<span id="page-16-0"></span>Agar pemindaian selesai secara otomatis, profil HP Smart Document Scan Software (Perangkat Lunak Pindai Dokumen Pintar HP) yang dipilih harus mencakup pengaturan berikut:

- Pada tab **Profile** (Profil), kotak centang **Display thumbnails when scanning** (Menampilkan gambar mini saat memindai) harus dikosongkan.
- Pengaturan tambahan pada tab **Destination** (Tujuan), seperti menonaktifkan kotak dialog **Show Save As** (Tampilan Simpan Sebagai), mungkin diperlukan sesuai profil.

# **Memasang dan menggunakan pemberi cap**

Pemindai ini dilengkapi dengan pemberi cap yang dapat mencetak pesan teks dan mengindeks nomor di belakang dokumen yang dipasok melalui pemasok dokumen otomatis (Automatic Document Feeder/ADF). Tanda pemberi cap membuktikan bahwa dokumen telah dipindai, tanda tersebut juga dapat tercetak ketika pindaian terbentuk.

- **Catatan** Jika Anda sedang memindai halaman dua sisi, tanda pemberi cap mungkin dicetak di atas konten yang sudah ada pada halaman.
- Memasang atau mengganti kartrid cetak dalam pemberi cap
- [Posisi pemberi cap](#page-17-0)
- [Mengetes pemberi cap](#page-18-0)
- [Membersihkan pemberi cap](#page-18-0)
- [Menggunakan pemberi cap](#page-19-0)

#### **Memasang atau mengganti kartrid cetak dalam pemberi cap**

Pemindai menggunakan kartrid cetak HP 51604A. Anda harus membeli kartrid cetak secara terpisah.

**1.** Angkat baki masukan ADF sampai terdengar bunyi 'klik' pada tempatnya.

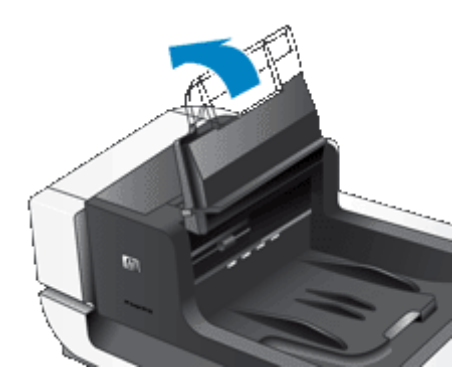

**2.** Angkat tuas hijau sedikit, dan geser sepenuhnya pemberi cap ke kiri.

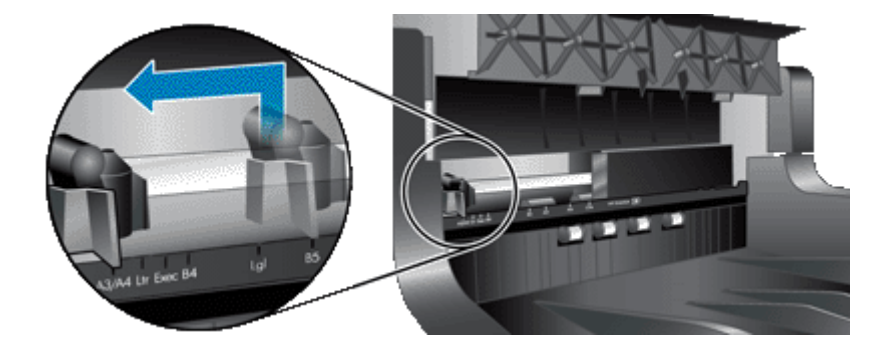

**3.** Naikkan kunci wadah kartrid.

<span id="page-17-0"></span>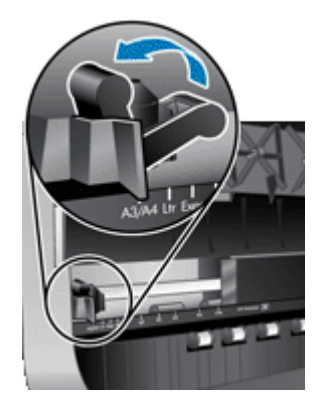

- **4.** Jika Anda sedang mengganti kartrid cetak yang kosong, geser kartrid tersebut ke kanan untuk melepasnya dari wadah kartrid.
- **5.** Keluarkan kartrid cetak dari kemasannya. Tarik tab untuk melepas pita pelindung dari pipa.

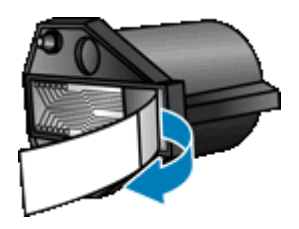

**6.** Pegang kartrid cetak yang baru dengan pipa menghadap ke bawah dan masukkan kartrid tersebut ke dalam wadahnya.

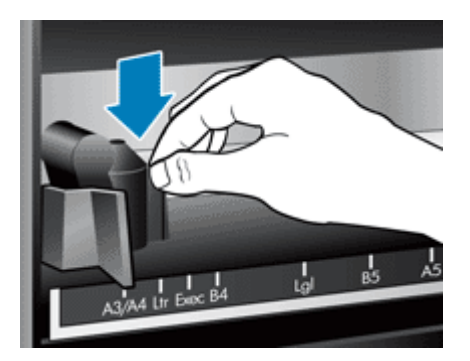

- **7.** Turunkan kunci wadah kartrid agar kartrid cetak terkunci pada tempatnya.
- **8.** Pegang bagian tengah baki masukan ADF, kemudian turunkan baki masukan ADF ke posisi untuk memindai.
- **9.** Perbarui riwayat pemberi cap:
	- **a**. Tekan tombol Alat Bantu ( $\bigcup$ ) pada panel depan pemindai untuk membuka HP Scanner Tools Utility (Utilitas Alat Bantu Pemindai HP). Klik tab **Imprinter** (Pemberi Cap).
	- **b**. Di bagian **Cartridge Status** (Status Kartrid), klik **Record Replacement** (Rekam Penggantian).

#### **Posisi pemberi cap**

Posisi pemberi cap menentukan lokasi kiri-kanan tanda pemberi cap pada halaman yang dipindai.

- **Catatan** Untuk halaman yang sempit, jika pemberi cap diposisikan di luar lebar kertas dalam baki masukan ADF, pemberi cap tidak dapat mencetak pada halaman yang dipindai. Dalam kasus ini, pindaian tidak akan selesai dan pesan kesalahan ditampilkan pada layar komputer.
- **1.** Angkat baki masukan ADF sampai terdengar bunyi 'klik' pada tempatnya.

<span id="page-18-0"></span>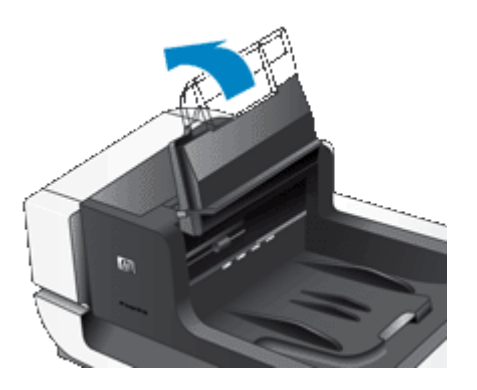

**2.** Angkat tuas hijau sedikit, kemudian geser pemberi cap ke posisi yang Anda inginkan.

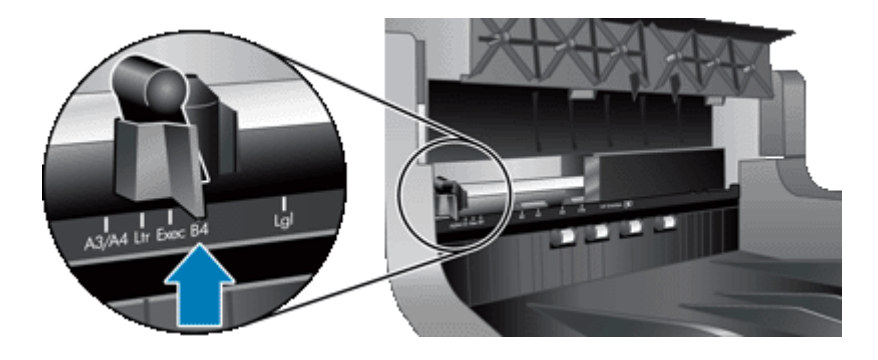

- **Catatan** Beberapa ukuran kertas ditunjukkan dalam kereta pemberi cap. Jika Anda mengatur pemberi cap ke posisi ukuran kertas yang sedang Anda gunakan, tanda pemberi cap akan dicetak kira-kira 5 mm (0,2 in) dari samping halaman. Anda dapat memilih sembarang posisi untuk mencetak pada ukuran kertas yang sedang Anda gunakan. Jika Anda membiarkan pemberi cap di antara posisi yang ditandai, pemberi cap mungkin bergeser selama memindai, sehingga kualitas pemberi cap akan buruk.
- **3.** Pegang bagian tengah baki masukan ADF, kemudian turunkan baki masukan ADF ke posisi untuk memindai.

#### **Mengetes pemberi cap**

Tes pemberi cap untuk memastikan kartrid cetak dimasukkan dengan benar dan mengecek penempatan tanda pemberi cap pada halaman.

- **EX** Catatan Agar nilai penghitung tidak berubah selama tes berlangsung, tes pemberi cap akan mencetak tanda yang telah ditetapkan di lokasi yang sudah dikonfigurasi.
- **1.** Taruh satu halaman dalam baki masukan pemasok dokumen otomatis.
- **2.** Tekan tombol **Alat Bantu** (**\***) pada panel depan pemindai untuk membuka HP Scanner Tools Utility (Utilitas Alat Bantu Pemindai HP). Klik tab **Imprinter** (Pemberi Cap).
- **3.** Di bagian **Cartridge Status** (Status Kartrid), klik **Test Imprinter** (Tes Pemberi Cap).

#### **Membersihkan pemberi cap**

Bersihkan pemberi cap setiap kali tanda pemberi cap tidak mencetak dengan utuh.

- **1.** Tekan tombol Alat Bantu () pada panel depan pemindai untuk membuka HP Scanner Tools Utility (Utilitas Alat Bantu Pemindai HP). Klik tab **Imprinter** (Pemberi Cap).
- **2.** Di bagian **Cartridge Status** (Status Kartrid), klik **Clean Imprinter** (Bersihkan Pemberi Cap).

#### <span id="page-19-0"></span>**Menggunakan pemberi cap**

- **1.** Buka HP Smart Document Scan Software (Perangkat Lunak Pindai Dokumen Pintar HP).
- **2.** Pilih profil pindai, kemudian klik **Edit**.
- **3.** Pada tab **Scan** (Pindai) dari kotak dialog **Profile Settings** (Pengaturan Profil), klik **Advanced Settings** (Pengaturan Lanjutan).
- **4.** Pada tab **Imprinter** (Pemberi Cap) dari kotak dialog **Properties** (Properti), pilih **Enable Imprinting** (Aktifkan Pemberian Cap).
- **5.** Dalam kotak **Text** (Teks), masukkan teks yang akan dicetak di belakang setiap dokumen yang dipindai.

Anda juga dapat melakukan hal berikut:

- Mengatur penghitung untuk jumlah halaman yang diberi cap.
- Memasukkan tanggal dan jam dalam tanda pemberi cap.
- Menentukan jarak di antara pinggir teratas dokumen dan awal tanda pemberi cap.
- Memutar tanda pemberi cap.
- Mencetak tebal tanda pemberi cap.
- Menonaktifkan pemindaian saat kartrid cetak bekerja dengan sedikit tinta.

# <span id="page-20-0"></span>**3 Pemeliharaan dan perawatan**

Bagian ini menyajikan informasi tentang cara memelihara dan merawat pemindai.

- Memesan bahan pakai pemindaian dan perawatan
- Membersihkan pemasok dokumen otomatis
- [Membersihkan kaca pemindai](#page-23-0)
- [Membersihkan filter kipas pemindai](#page-23-0)
- [Mengganti rol pasok dan bantal separasi](#page-24-0)
- [Informasi perawatan pemindai HP Scanner Tools Utility \(Utilitas Alat Bantu Pemindai HP\)](#page-25-0)

Sesekali membersihkan pemindai membantu menjamin pindaian berkualitas tinggi. Seberapa sering kebutuhan pemeliharaan tergantung pada sejumlah faktor, termasuk jumlah penggunaan dan lingkungan. Sebaiknya lakukan pembersihan rutin sesuai kebutuhan.

Pembersihan dan perawatan rutin sebaiknya mencakup pembersihan pemasok dokumen otomatis (ADF), kaca pemindai, dan filter kipas.

**Perhatian** Jangan taruh benda-benda yang pinggirannya tajam, klip kertas, steples, lem basah, cairan koreksi, atau bahan lain pada pemindai. Halaman dokumen tidak boleh melekuk, berkerut, atau saling menempel.

## **Memesan bahan pakai pemindaian dan perawatan**

Anda dapat membeli komponen perawatan secara online. Benda-benda seperti perangkat pengganti rol pasok tersedia untuk pasar di seluruh dunia.

- **1.** Kunjungi situs Web dukungan pemindai HP di [www.hp.com/support](http://www.hp.com/support).
- **2.** Pilih negara/wilayah, kemudian pilih bahasa Anda.
- **3.** Masukkan nomor model pemindai, kemudian tekan **Enter**.

#### **Membersihkan pemasok dokumen otomatis**

Pemasok dokumen otomatis (ADF) membutuhkan perawatan berkala yang tergantung pada jumlah penggunaan dan jenis kertas yang dipasok melaluinya. Bersihkan ADF dalam kondisi berikut:

- Rol ADF tampak kotor.
- ADF bermasalah saat memasok dokumen.
- Garis belang vertikal muncul pada citra yang dipindai oleh ADF.
- Setelah memindai dokumen yang berdebu, kotor, atau ada tulisan pensilnya melalui ADF.
- Lingkungan berdebu.

Jika Anda menggunakan ADF beberapa kali seminggu, sebaiknya bersihkan setiap bulan. Atur jadwal pembersihan yang sesuai untuk pemindai.

- **1.** Tekan sakelar **Daya** ke posisi mati, kemudian putuskan sambungan kabel USB dan kabel daya dari pemindai.
- **2.** Buka sungkup pemindai.

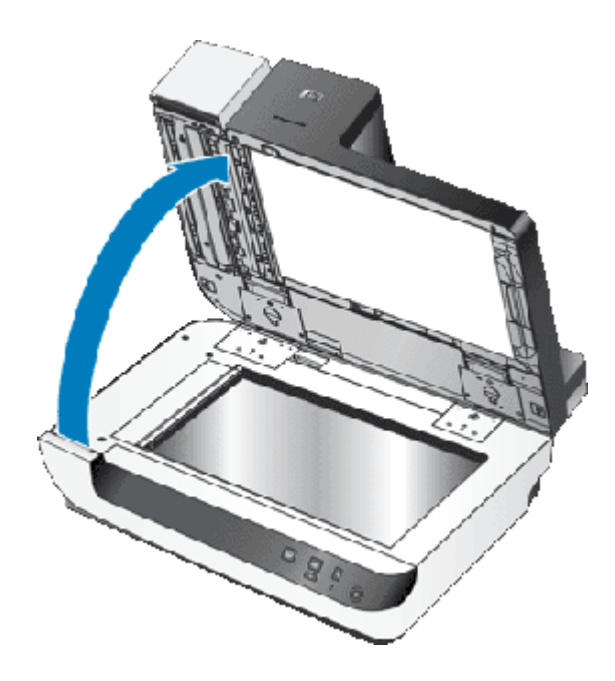

**3.** Bersihkan strip pemindaian yang bening pada alas pemindai. Seka area bening dengan kain yang bersih, lembab, dan tidak berbulu.

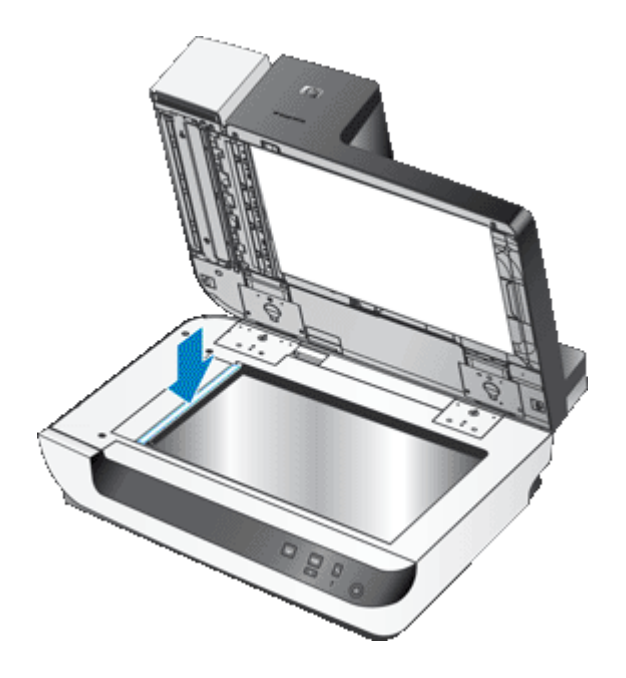

- **4.** Tutupkan sungkup pemindai.
- **5.** Angkat kunci di atas ADF untuk membuka bagian atas dan samping pintu akses ADF.

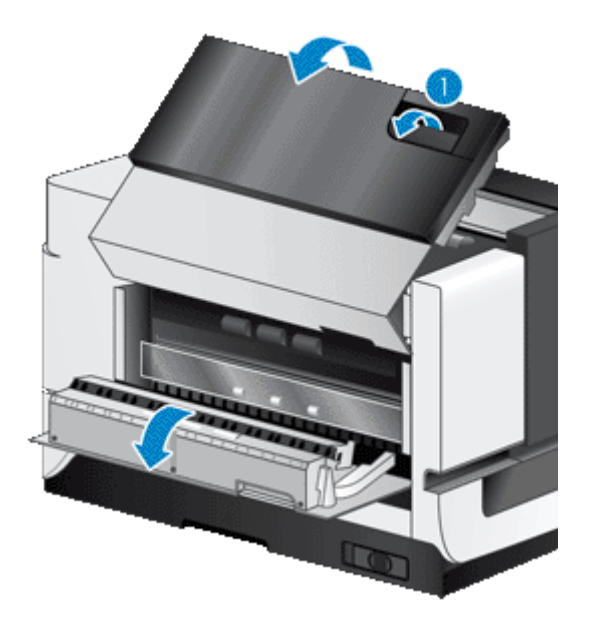

**6.** Kenali strip putih pada pintu akses ADF dan jendela pindai yang bening di bagian dalam ADF. Seka kedua area bening ini dengan kain yang bersih, lembab, dan tidak berbulu.

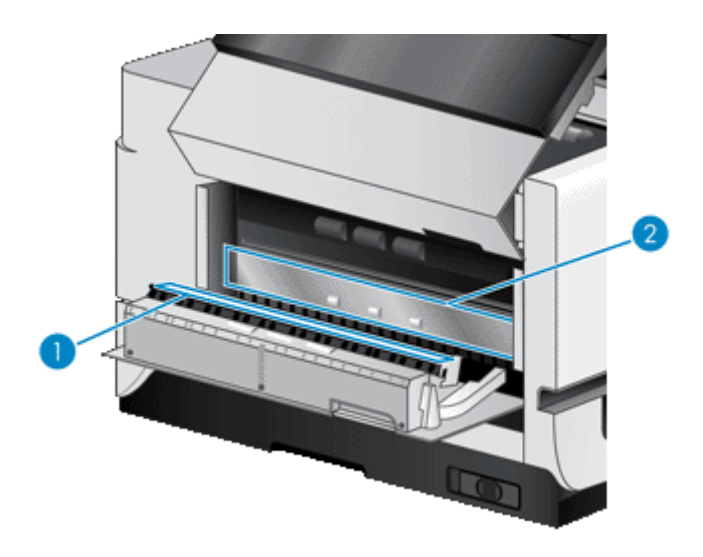

**7.** Seka rol ADF dengan kain yang bersih, lembab, dan tidak berbulu.

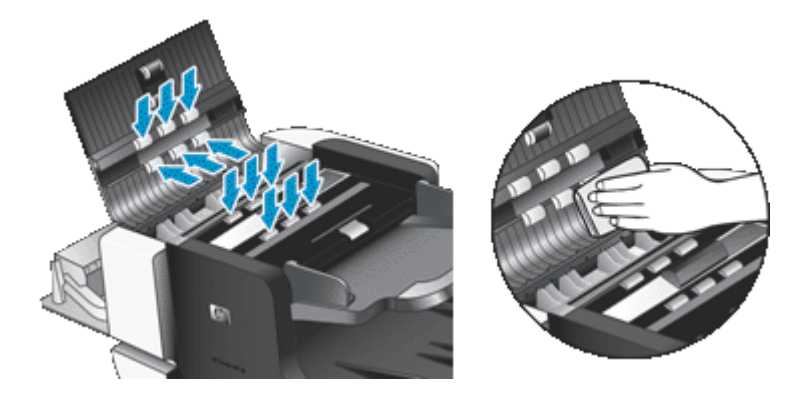

- <span id="page-23-0"></span>**8.** Tunggu beberapa menit hingga rol mengering, kemudian tutup pintu akses ADF.
- **9.** Hubungkan kembali kabel USB dan kabel daya ke pemindai, kemudian tekan sakelar **Daya** ke posisi hidup.

# **Membersihkan kaca pemindai**

Bersihkan kaca pemindai dalam kondisi berikut:

- Garis belang, goresan, atau titik-titik muncul pada citra yang dipindai dari kaca pemindai.
- Setelah memindai dokumen yang berdebu atau kotor dari kaca pemindai.
- Lingkungan berdebu.

Untuk membersihkan kaca pemindai, ikuti langkah-langkah ini:

- **1.** Tekan sakelar **Daya** ke posisi mati, kemudian putuskan sambungan kabel USB dan kabel daya dari pemindai.
- **2.** Buka sungkup pemindai.
- **3.** Bersihkan kaca dengan menggunakan kain halus yang tidak berbulu dan sudah disemprot dengan bahan pembersih kaca yang ringan.
	- **Perhatian** Gunakan hanya bahan pembersih kaca untuk membersihkan kaca pemindai. Jangan gunakan bahan pembersih yang mengandung abrasif, aseton, benzena, dan karbon tetraklorida, karena semua bahan ini bisa merusak pemindai. Jangan gunakan alkohol isoprofil karena dapat meninggalkan bekas coretan pada kaca.

Jangan semprotkan bahan pembersih kaca langsung pada kaca. Jika terlalu banyak memberikan bahan pembersih, pembersih tersebut bisa merembes ke bawah kaca dan merusak pemindai.

- **4.** Keringkan kaca dengan kain yang kering, halus, dan tidak berbulu.
- **5.** Hubungkan kembali kabel USB dan kabel daya ke pemindai, kemudian tekan sakelar **Daya** ke posisi hidup.
- **Catatan** Jika membersihkan permukaan atas kaca tidak menghilangkan semua kotoran dan noda pada kaca, Anda juga dapat membersihkan bagian bawah kaca. Untuk membersihkan bagian tersebut, Anda harus membongkar pemindai. Untuk petunjuk tentang cara membersihkan bagian bawah kaca pemindai, kunjungi [www.hp.com/support](http://www.hp.com/support).

# **Membersihkan filter kipas pemindai**

Pemindai ini memiliki dua filter kipas yang dapat diakses pengguna. Filter-filter ini mencegah debu dan kotoran memasuki kipas. Jika pemindai berada dalam lingkungan yang kotor atau berdebu, bersihkan filternya setiap bulan.

Untuk setiap filter kipas, ikuti langkah-langkah ini:

- **1.** Tekan sakelar **Daya** ke posisi mati, kemudian putuskan sambungan kabel USB dan kabel daya dari pemindai.
- **2.** Lepas penutup filter.

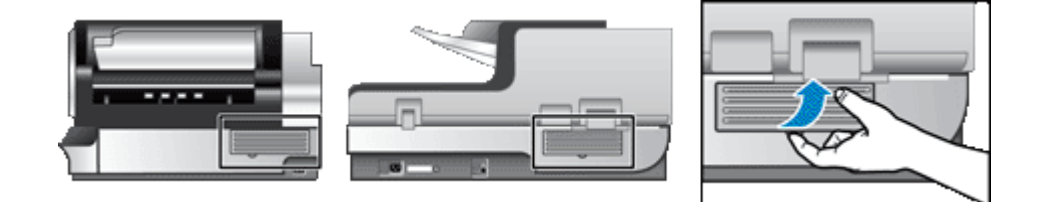

- <span id="page-24-0"></span>**3.** Bersihkan filter melalui salah satu cara berikut:
	- Gunakan udara bertekanan untuk meniupkan kotoran keluar dari filter.
	- Gunakan penghisap debu untuk membersihkan kotoran dari filter.
	- Cuci filter dengan air.
	- **Catatan** Jika filter rusak, ganti dengan yang baru. Untuk memesan komponen pengganti, kunjungi [www.hp.com/support](http://www.hp.com/support)
- **4.** Periksa penutup filter. Jika penutup tersebut kotor, gunakan kain yang bersih, lembab, dan tidak berbulu untuk membersihkan kotorannya.
- **5.** Pastikan filter dan penutup filter benar-benar kering.

**Perhatian** Filter yang basah dapat merusak pemindai.

**6.** Taruh filter yang bersih dan kering dalam penutup filter, kemudian ganti penutup pada pemindai.

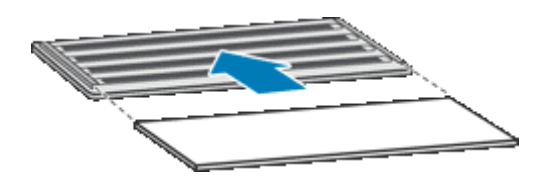

**7.** Hubungkan kembali kabel USB dan kabel daya ke pemindai, kemudian tekan sakelar **Daya** ke posisi hidup.

## **Mengganti rol pasok dan bantal separasi**

Ganti rol pasok dan bantal separasi dalam salah satu kondisi berikut:

- Garis belang pada pindaian maupun kertas macet terjadi secara berulang, dan membersihkan pemasok dokumen otomatis tidak membantu.
- Tab **Maintenance** (Perawatan) HP Scanner Tools Utility (Utilitas Alat Bantu Pemindai HP) mengindikasikan batas akhir perawatan.

Perangkat pengganti rol pasok dilengkapi dengan rol pasok dan petunjuk pemasangan. Perangkat pengganti bantal separasi dilengkapi dengan bantal separasi dan petunjuk pemasangan. Untuk memesan perangkat pengganti, kunjungi [www.hp.com/support.](http://www.hp.com/support)

- **1.** Tekan sakelar **Daya** ke posisi mati, kemudian putuskan sambungan kabel USB dan kabel daya dari pemindai.
- **2.** Periksa dan bersihkan dua filter kipas yang dapat diakses pengguna.
- **3.** Buka pintu akses sungkup ADF, kemudian ganti rol pasok dan bantal separasi seperti dijelaskan dalam petunjuk pemasangan yang menyertai perangkat pengganti.
- **4.** Tutup semua pintu akses ADF, kemudian hubungkan kembali kabel USB dan kabel daya ke pemindai.
- **5.** Tekan sakelar **Daya** ke posisi hidup, kemudian perbarui riwayat perawatan pemindai:
	- **a**. Tekan tombol **Alat Bantu** (**\***) pada panel depan pemindai untuk membuka HP Scanner Tools Utility (Utilitas Alat Bantu Pemindai HP). Klik tab **Maintenance** (Perawatan).
	- **b**. Di bagian **Feed Roller Maintenance** (Perawatan Rol Pasok) dan **Separation Pad Maintenance** (Perawatan Bantal Separasi), klik **Record Replacement** (Rekam Penggantian). Untuk informasi lebih lanjut, lihat bantuan HP Scanner Tools Utility (Utilitas Alat Bantu Pemindai HP).

*Lihat juga*

• [Membersihkan filter kipas pemindai](#page-23-0)

# <span id="page-25-0"></span>**Informasi perawatan pemindai HP Scanner Tools Utility (Utilitas Alat Bantu Pemindai HP)**

Tab **Maintenance** (Perawatan) dari HP Scanner Tools Utility (Utilitas Alat Bantu Pemindai HP) menampilkan penggunaan pemindai dan riwayat perawatan. Anda dapat menggunakan tab ini untuk merekam perawatan pemindai.

Tab **Imprinter** (Pemberi Cap) dari HP Scanner Tools Utility (Utilitas Alat Bantu Pemindai HP) menampilkan informasi tentang pemberi cap pemindai dan kartrid cetak pemberi cap. Anda dapat menggunakan tab ini untuk merekam kartrid cetak yang sudah diganti.

Untuk membuka HP Scanner Tools Utility (Utilitas Alat Bantu Pemindai HP), tekan tombol **Alat Bantu** pada panel depan pemindai.

Untuk informasi rinci tentang penggunaan HP Scanner Tools Utility (Utilitas Alat Bantu Pemindai HP), lihat bantuan HP Scanner Tools Utility (Utilitas Alat Bantu Pemindai HP).

# <span id="page-26-0"></span>**4 Mengatasi masalah**

Bagian ini berisi solusi untuk masalah umum pada pemindai.

- LED Pemindai
- [Mengatasi masalah penginstalan](#page-27-0)
- [Masalah pengoperasian pemindai](#page-28-0)
- [Tombol pemindai tidak berfungsi dengan benar](#page-32-0)
- [Masalah pemasok dokumen otomatis \(automatic document feeder/ADF\)](#page-33-0)
- [Informasi lain tentang mengatasi masalah](#page-36-0)

Untuk mengatasi masalah lainnya, lihat bantuan online untuk perangkat lunak pemindaian yang sedang Anda gunakan, atau kunjungi [www.hp.com/support](http://www.hp.com/support) untuk informasi rinci mengenai pemindai.

## **LED Pemindai**

Pemindai ini memiliki dua lampu LED pada panel depan yang mengindikasikan fungsi pemindai dan kondisi kesalahan. LED dalam bentuk tanda seru (**!**) adalah LED Peringatan, dan LED pada tombol **Hemat Daya** adalah LED Daya. Tabel di bawah ini menjelaskan cara mengartikan LED indikator.

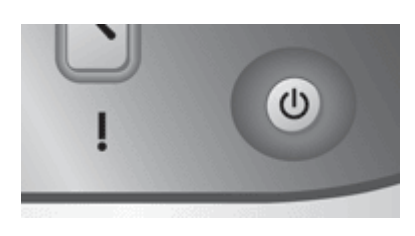

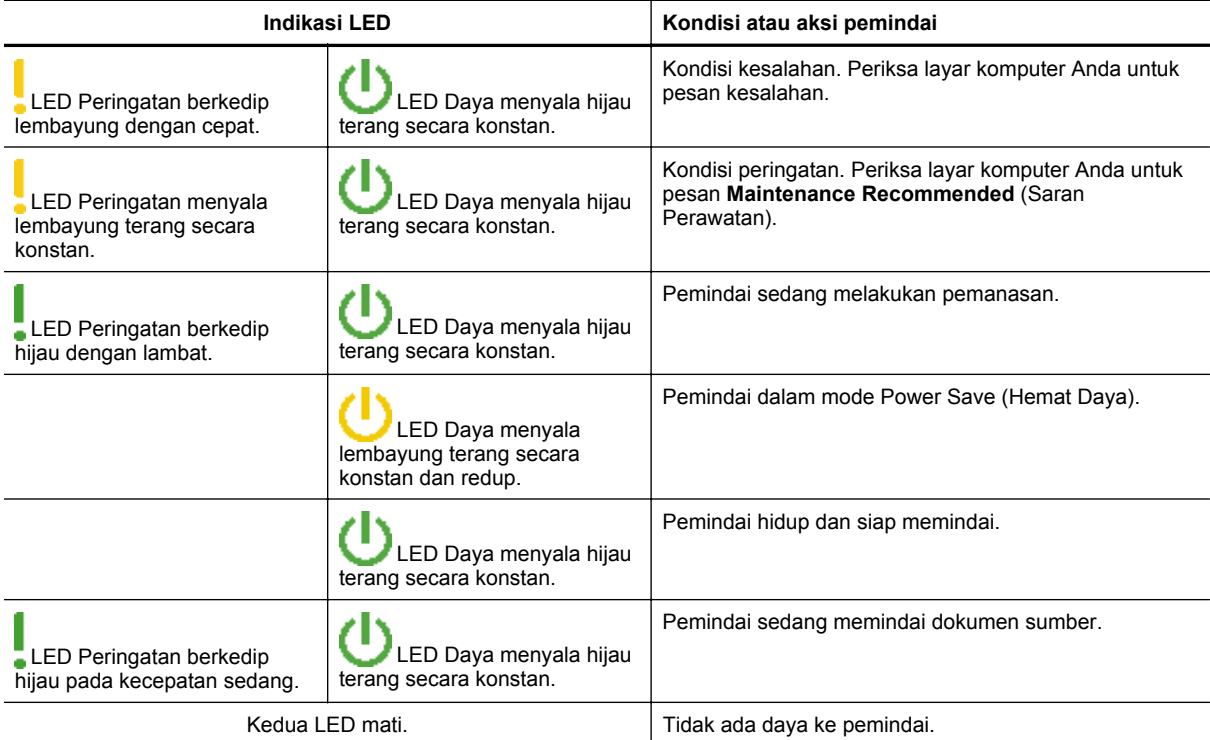

# <span id="page-27-0"></span>**Mengatasi masalah penginstalan**

Jika setelah penginstalan pemindai tidak berfungsi, atau jika pemindai tidak bekerja dengan benar, Anda mungkin melihat sebuah pesan pada layar komputer yang serupa dengan salah satu pesan berikut:

- Pemindai tidak dapat diinisialisasi.
- Pemindai tidak dapat ditemukan.
- Terjadi kesalahan internal.
- Komputer tidak dapat berkomunikasi dengan pemindai.

Untuk memperbaiki masalah, periksa kabel pemindai dan perangkat lunak seperti dijelaskan berikut:

- Memastikan pemindai memiliki daya
- Memeriksa sambungan USB
- [Menghapus dan kemudian menginstal ulang utilitas HP Scanjet](#page-28-0)

#### **Memastikan pemindai memiliki daya**

Kabel daya terhubung di antara pemindai dan stopkontak listrik.

- Pastikan kabel daya terhubung dengan kokoh di antara pemindai dan stopkontak listrik langsung.
- Jika kabel daya dihubungkan ke pengaman arus, pastikan pengaman tersebut terhubung ke stopkontak dan dihidupkan.
- Pastikan sakelar **Daya** di sisi kanan pemindai dalam posisi hidup.

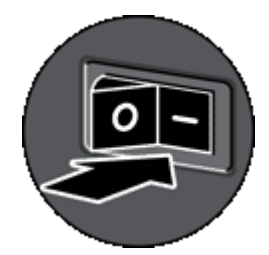

Jika setelah memeriksa kondisi di atas masalah belum teratasi, coba langkah berikut:

- **1.** Tekan sakelar **Daya** ke posisi mati, kemudian putuskan sambungan kabel daya dari pemindai.
- **2.** Tunggu selama 30 detik.
- **3.** Sambungkan kembali kabel daya ke pemindai, kemudian tekan sakelar **Daya** ke posisi hidup. Setelah 30 detik, **LED Daya** akan menyala hijau terang secara konstan, sedangkan **LED Peringatan** akan mati.

#### **Memeriksa sambungan USB**

Periksa sambungan fisik ke pemindai.

- Gunakan kabel yang menyertai pemindai. Kabel USB yang lain mungkin tidak kompatibel dengan pemindai.
- Pastikan kabel USB terhubung secara kokoh di antara pemindai dan komputer atau hub USB. Ikon tiga kaki pada kabel USB akan muncul jika kabel tersebut terhubung dengan benar ke pemindai.

Jika setelah memeriksa kondisi di atas masalah belum teratasi, coba langkah berikut:

- **1.** Lakukan salah satu langkah berikut sesuai dengan cara pemindai terhubung ke komputer:
	- Jika kabel USB terhubung ke hub USB atau stasiun sambungan untuk laptop, putuskan sambungan kabel USB dari hub USB atau stasiun sambungan, kemudian hubungkan kabel USB langsung ke komputer.
	- Jika kabel USB tersambung langsung ke komputer, hubungkan kabel tersebut ke rongga USB yang lain pada komputer.
	- Lepas semua perangkat USB lainnya dari komputer, kecuali untuk keyboard dan mouse.
- **2.** Tekan sakelar **Daya** ke posisi mati, tunggu selama 30 detik, kemudian tekan sakelar **Daya** ke posisi hidup.
- <span id="page-28-0"></span>**3.** Inisiasi ulang komputer.
- **4.** Setelah komputer diinisiasi ulang, coba gunakan pemindai.
	- Jika pemindai dapat bekerja dan Anda telah mengubah cara pemindai tersebut terhubung ke komputer seperti dalam langkah 1, masalah komunikasi mungkin melibatkan hub USB, stasiun sambungan, rongga USB, atau perangkat USB lainnya. Biarkan pemindai terhubung langsung ke komputer. Coba gunakan pemindai setelah menghubungkan kembali setiap perangkat USB tambahan, dan putuskan sambungan setiap perangkat USB yang membuat pemindai tidak bekerja dengan benar.

Jika pemindai tidak mau bekerja, hapus kemudian instal ulang penggerak dan utilitas HP Scanjet.

#### **Menghapus dan kemudian menginstal ulang utilitas HP Scanjet**

Jika pemeriksaan sambungan kabel pemindai tidak memecahkan masalah, persoalannya mungkin terjadi karena penginstalan yang tidak tuntas. Hapus dan kemudian instal ulang utilitas pemindaian HP.

- **1.** Tekan sakelar **Daya** ke posisi mati, kemudian putuskan sambungan kabel USB dan kabel daya dari pemindai.
- **2.** Gunakan alat bantu **Tambahkan/Copot** (dalam Windows Vista, alat bantu **Program dan Fitur**) dari **Panel Kontrol** untuk menghapus penginstalan item berikut:
	- HP Scanjet N9120 Document ISIS/TWAIN (ISIS/TWAIN Dokumen HP Scanjet N9120)
	- HP Scanjet N9120 Utilities (Utilitas HP Scanjet N9120)
- **3.** Inisiasi ulang komputer.
- **4.** Gunakan HP Scanning Software CD yang menyertai pemindai untuk menginstal ulang HP Scanjet Drivers and Tools (Penggerak dan Alat Bantu HP Scanjet).
- **5.** Hubungkan kembali kabel USB dan kabel daya ke pemindai, kemudian tekan sakelar **Daya** ke posisi hidup. Setelah 30 detik, **LED Daya** akan menyala hijau terang secara konstan, sedangkan **LED Peringatan** akan mati.

## **Masalah pengoperasian pemindai**

- Pemindai tidak mau hidup
- Lampu pemindai tetap menyala
- [Pemindai tidak segera memindai](#page-29-0)
- [Pemindai hanya akan memindai satu sisi dari halaman dua sisi](#page-29-0)
- [Citra yang terpindai tidak jelas](#page-29-0)
- [Halaman terpindai tidak sesuai dengan tujuan pemindaian](#page-29-0)
- [Halaman yang dipindai hilang pada tujuan pindai](#page-29-0)
- [Mengoptimalkan kecepatan tugas dan pemindaian](#page-30-0)
- [Citra sepenuhnya hitam atau putih](#page-30-0)
- [Citra yang terpindai tidak lurus](#page-30-0)
- [Citra yang terpindai berisi garis belang atau goresan](#page-31-0)
- [Strip putih vertikal muncul pada halaman tercetak](#page-31-0)
- [Berkas pindaian terlalu besar](#page-31-0)
- [Pemberi cap tidak mencetak atau kualitas cetakannya buruk](#page-31-0)

#### **Pemindai tidak mau hidup**

Jika pemindai tidak mau hidup sewaktu Anda menekan tombol pemindai panel depan, periksa kondisi berikut:

- Pastikan daya dipasok ke pemindai.
- Pastikan sakelar **Daya** di sisi kanan pemindai dalam posisi hidup.
- Kabel pemindai mungkin sudah dilepas. Pastikan sambungan kabel daya tidak diputus dari pemindai atau tercabut dari sumber daya.

#### **Lampu pemindai tetap menyala**

Lampu pemindai seharusnya meredup dan mati secara otomatis setelah periode tidak aktif (kira-kira 15 menit).

<span id="page-29-0"></span>Jika lampu pemindai tetap menyala setelah lama tidak aktif, matikan pemindai, tunggu 30 detik kemudian hidupkan kembali pemindai.

**Catatan** Lampu pemindai tidak menyala saat kertas berada dalam baki masukan pemasok dokumen otomatis.

#### **Pemindai tidak segera memindai**

Pastikan sakelar daya di sisi kanan pemindai dihidupkan.

Jika pemindai tidak digunakan sebentar, lampu pemindai mungkin akan beralih ke periode pemanasan sebelum pemindaian dapat dimulai. Jika lampu pemindai harus melakukan pemanasan, untuk mulai memindai diperlukan beberapa saat setelah memulai perangkat lunak atau menekan tombol pemindai.

Anda dapat mengaktifkan mode Instant Lamp On (Lampu Instan Aktif) dalam HP Scanner Tools Utility (Utilitas Alat Bantu Pemindai HP).

#### **Pemindai hanya akan memindai satu sisi dari halaman dua sisi**

Periksa pengaturan berikut:

- Untuk pemindaian dupleks sekali jalan, pindai halaman melalui ADF.
- Pilih pengaturan **Duplex** (Dupleks) dalam perangkat lunak pemindaian atau penyalinan.

#### **Citra yang terpindai tidak jelas**

Jika memindai dengan pemasok dokumen otomatis (ADF), ikuti langkah-langkah ini:

- **1.** Pastikan dokumen sumber tidak buram.
- **2.** Periksa setiap gangguan dalam jalur kertas pemindai dan pastikan pemandu kertas diposisikan dengan benar. Coba pindaian lainnya.
- **3.** Jika kualitas citra terpindai masih buruk, bersihkan ADF.

Saat memindai dari kaca pemindai, item yang Anda pindai harus menyentuh kaca pemindai. Ikuti langkahlangkah ini:

- **1.** Pastikan dokumen sumber tidak buram.
- **2.** Pastikan dokumen sumber benar-benar menyentuh kaca pemindai.
- **3.** Jika kualitas citra terpindai masih buruk, bersihkan kaca pemindai.

*Lihat juga*

- [Membersihkan pemasok dokumen otomatis](#page-20-0)
- [Membersihkan kaca pemindai](#page-23-0)

#### **Halaman terpindai tidak sesuai dengan tujuan pemindaian**

Masukkan dokumen multi-halaman dengan halaman cetak pertama dokumen menghadap ke atas, dan pinggir atas atau kiri dokumen mengarah ke pemasok.

*Lihat juga*

• [Memuatkan dokumen sumber](#page-6-0)

#### **Halaman yang dipindai hilang pada tujuan pindai**

Saat memindai dengan ADF, halaman yang saling menempel akan dipindai sebagai satu item. Halaman yang tersembunyi tidak akan terpindai. Aktifkan fitur Misfeed (Multipick) Detection (Deteksi Salah Pasok (Multipasok)) untuk menghentikan proses pemindaian atau penyalinan jika beberapa halaman dipasok sekaligus ke dalam pemindai.

<span id="page-30-0"></span>Untuk mengaktifkan fitur Misfeed (Multipick) Detection (Deteksi Salah Pasok (Multipasok)) dalam profil HP Smart Document Scan Software (Perangkat Lunak Pindai Dokumen Pintar HP), ikuti langkah-langkah ini:

- **1.** Buka HP Smart Document Scan Software (Perangkat Lunak Pindai Dokumen Pintar HP).
- **2.** Pilih profil pindai, kemudian klik **Edit**.
- **3.** Pada tab **Scan** (Pindai) dari kotak dialog **Profile Settings** (Pengaturan Profil), klik **Advanced Settings** (Pengaturan Lanjutan).
- **4.** Pada tab **More** (Lainnya) dari kotak dialog **Properties** (Properti), pilih kotak centang **Enable** (Aktifkan).

#### **Mengoptimalkan kecepatan tugas dan pemindaian**

Beberapa pengaturan mempengaruhi total lama waktu tugas pemindaian. Jika Anda ingin mengoptimalkan kinerja pemindaian, pertimbangkan informasi berikut.

- Untuk mengoptimalkan kecepatan memindai halaman berukuran A4 (surat) atau yang lebih kecil, muatkan halaman dengan tepi panjang masuk ke dalam pemasok dokumen otomatis (ADF). Memindai halaman dengan tepi panjang dimuatkan terlebih dahulu akan meminimalkan panjang media melewati kepala pindai, sehingga pindaian menjadi lebih cepat.
	- **Catatan** Dalam perangkat lunak pemindaian, pilih pengaturan tata letak yang sesuai dengan orientasi dokumen sumber dalam ADF.
- Untuk mengoptimalkan pengiriman data dari pemindai ke perangkat lunak pemindaian pada komputer, aktifkan kompresi perangkat keras pemindai (JPEG). Biasanya, penggunaan kompresi pemindai akan mengurangi waktu penyelesaian semua pindaian berwarna dan pindaian abu-abu dengan resolusi di atas 300 dpi. Kompresi pemindai hanya mempengaruhi tingkat pengiriman data dan dapat digunakan dengan semua format keluaran.
- Jika Anda memindai untuk mengedit teks, perangkat lunak pengenalan karakter optik (Optical Character Recognition/OCR) membutuhkan waktu pemrosesan lebih banyak dibanding pindaian non-OCR yang prosesnya normal. Tunggu sampai dokumen sumber dipindai.
	- **Catatan** Untuk hasil OCR terbaik, kompresi pemindai harus diatur ke tingkat kompresi minimum atau dinonaktifkan.
- Memindai pada resolusi yang lebih tinggi dari yang dibutuhkan akan menambah waktu pemindaian dan menciptakan berkas yang lebih besar tanpa manfaat lebih. Jika Anda memindai pada resolusi yang tinggi, atur resolusi ke tingkat yang lebih rendah untuk meningkatkan kecepatan pemindaian.

#### *Lihat juga*

- [Memutar halaman yang dipindai secara otomatis](#page-13-0)
- [Menggunakan kompresi perangkat keras pemindai untuk pindaian yang lebih cepat](#page-14-0)
- [Berkas pindaian terlalu besar](#page-31-0)

#### **Citra sepenuhnya hitam atau putih**

Jika memindai dengan ADF, periksa orientasi kertas.

Jika memindai dari kaca pemindai, item mungkin tidak ditaruh dengan benar pada kaca pemindai. Pastikan item yang sedang Anda coba pindai ditaruh menghadap ke bawah pada kaca dan sungkupnya tertutup.

*Lihat juga*

• [Memuatkan dokumen sumber](#page-6-0)

#### **Citra yang terpindai tidak lurus**

Saat memindai dengan pemasok dokumen otomatis, pastikan pemandu kertas menyentuh pinggiran dokumen sumber. Pastikan semua dokumen berukuran sama.

Jika memindai dari kaca pemindai, item mungkin telah bergeser saat Anda menutupkan sungkup. Luruskan dokumen sumber pada kaca pemindai, kemudian pindai lagi.

<span id="page-31-0"></span>Saat memindai dengan pemasok dokumen otomatis (ADF), ikuti langkah-langkah ini: Selesai setiap langkah, coba pindai yang lainnya untuk mengetahui apakah garis belang atau coretan masih tampak jelas. Jika masih, coba langkah selanjutnya.

- **1.** Pastikan dokumen sumber bersih dan tidak berkerut.
- **2.** Bersihkan ADF atau kaca pemindai.
- **3.** Ganti bantal separasi dan rol pasok.

*Lihat juga*

- [Membersihkan pemasok dokumen otomatis](#page-20-0)
- [Membersihkan kaca pemindai](#page-23-0)
- [Mengganti rol pasok dan bantal separasi](#page-24-0)

#### **Strip putih vertikal muncul pada halaman tercetak**

Printer tujuan mungkin kehabisan toner atau tinta. Pindai dokumen sumber yang berbeda ke printer yang sama untuk melihat apakah masalahnya terdapat pada printer.

Jika dokumen sumber kedua mengalami masalah yang sama, bersihkan pemasok dokumen otomatis atau kaca pemindai.

*Lihat juga*

- [Membersihkan pemasok dokumen otomatis](#page-20-0)
- [Membersihkan kaca pemindai](#page-23-0)

#### **Berkas pindaian terlalu besar**

Jika pindaian yang disimpan memiliki ukuran berkas yang sangat besar, coba langkah berikut:

- Periksa pengaturan resolusi pindaian:
	- 200 dpi memadai untuk menyimpan dokumen sebagai citra.
	- Untuk sebagian besar font, 300 dpi memadai untuk penggunaan pengenalan karakter optik (optical character recognition/OCR) dalam membuat teks yang dapat diedit.
	- Untuk font Asia dan font kecil 400 dpi adalah resolusi yang dianjurkan.

Pemindaian pada resolusi yang lebih tinggi dari yang seharusnya akan menciptakan berkas yang lebih besar tanpa manfaat lebih.

- Pindaian berwarna membentuk berkas yang lebih besar dibanding pindaian hitam putih.
- Jika Anda memindai sekaligus halaman dengan jumlah yang banyak, pertimbangkan untuk memindai halaman sedikit demi sedikit agar berkas yang terbentuk lebih kecil.
- Gunakan perangkat lunak Kofax VirtualReScan untuk memproses data yang dipindai. Kofax VirtualReScan akan memadatkan data, sehingga menghasilkan berkas yang lebih kecil.

#### **Pemberi cap tidak mencetak atau kualitas cetakannya buruk**

Jika Anda mengatur ulang tingkat tinta dalam HP Scanner Tools Utility (Utilitas Alat Bantu Pemindai HP) saat terakhir kali mengganti kartrid cetak, Anda akan menerima peringatan status pemberi cap jika tingkat tinta mulai habis. Jika Anda tidak mengatur ulang tingkat tinta di saat mengganti kartrid cetak, Anda mungkin menerima peringatan status kesalahan pemberi cap, atau, pemberi cap mungkin kehabisan tinta sebelum HP Scanner Tools Utility (Utilitas Alat Bantu Pemindai HP) melaporkan tingkat tinta yang rendah.

**Ex Catatan** Untuk menggunakan pemberi cap, muatkan dokumen sumber ke dalam pemasok dokumen otomatis (ADF). Pemberi cap tidak dapat mencetak pada halaman yang ditaruh di atas kaca pemindai. <span id="page-32-0"></span>Untuk memperbaiki masalah pemberi cap lainnya, coba langkah berikut:

- **1.** Pastikan kotak centang **Enable Imprinting** (Aktifkan Pemberian Cap) dipilih dalam perangkat lunak pemindaian.
- **2.** Jika tinta pemberi cap berlumuran atau meninggalkan gumpalan tinta pada kertas, keluarkan kartrid cetak, kemudian seka perlahan kontak tembaga kartrid cetak dengan kain yang bersih, lembab, dan tidak berbulu. Pasang kembali kartrid cetak, tapi *jangan* atur ulang tingkat tinta dalam HP Scanner Tools Utility (Utilitas Alat Bantu Pemindai HP).
- **3.** Pastikan kunci wadah kartrid menahan kartrid cetak dengan erat pada tempatnya.
- **4.** Pastikan pemberi cap diposisikan di salah satu lokasi yang telah ditetapkan, yaitu di dalam rentang lebar kertas saat kertas tersebut dipasok melalui ADF.
- **5.** Bersihkan dan tes pemberi cap:
	- **a**. Tekan tombol **Alat Bantu** (**)** pada panel depan pemindai untuk membuka HP Scanner Tools Utility (Utilitas Alat Bantu Pemindai HP). Klik tab **Imprinter** (Pemberi Cap), kemudian klik **Clean Imprinter** (Bersihkan Pemberi Cap).
	- **b**. Pastikan ADF memiliki (sekurangnya) satu lembar kertas dalam baki masukan.
	- **c**. Dalam HP Scanner Tools Utility (Utilitas Alat Bantu Pemindai HP), klik **Test Imprinter** (Tes Pemberi Cap).
	- **d**. Jika kualitas cetak pemberi cap bagus, lanjutkan pemindaian. Atau, ganti kartrid cetak.

*Lihat juga*

• [Memasang dan menggunakan pemberi cap](#page-16-0)

# **Tombol pemindai tidak berfungsi dengan benar**

- Tombol tidak berfungsi
- Program yang tidak diinginkan terbuka sewaktu tombol ditekan
- [Profil yang salah digunakan ketika tombol Pindai ditekan](#page-33-0)

#### **Tombol tidak berfungsi**

Setelah setiap langkah selesai, tekan tombol untuk memastikannya berfungsi dengan benar. Jika masalah belum teratasi, lanjutkan ke langkah berikutnya.

- **1.** Tombol mungkin akan dinonaktifkan dalam perangkat lunak pemindaian HP. Pastikan pengaturan **Disable front panel buttons** (Nonaktifkan tombol panel depan) dalam HP Scanner Tools Utility (Utilitas Alat Bantu Pemindai HP) tidak diaktifkan.
- **2.** Kabel mungkin longgar. Pastikan kabel USB dan catu daya, keduanya terhubung dengan kokoh.
- **3.** Matikan pemindai, tunggu 30 detik, kemudian hidupkan kembali.
- **4.** Inisiasi ulang komputer Anda.
- **5.** Jika masalah belum teratasi, tombol mungkin akan dinonaktifkan di luar perangkat lunak pemindaian HP. Coba langkah berikut ini:
	- **a**. Buka **Panel Kontrol**, pilih **Pemindai dan Kamera**, kemudian pilih model pemindai Anda dari daftar.
	- **b**. Tampilkan properti pemindai:
		- Windows 2000: Klik **Properti**.
		- Windows XP dan Vista: Klik kanan model pemindai Anda, kemudian klik **Properti**.
	- **c**. Periksa pengaturan tombol untuk pemindai Anda:
		- Windows 2000: Pastikan opsi **Nonaktifkan Aktivitas Perangkat** tidak dipilih.
		- Windows XP dan Vista: Pastikan opsi **Tidak Melakukan Apapun** tidak dipilih.

#### **Program yang tidak diinginkan terbuka sewaktu tombol ditekan**

**Catatan** Pengaturan tombol **Pindai** dan **Salin** dapat diubah dalam HP Scanner Tools Utility (Utilitas Alat Bantu Pemindai HP). Anda tidak dapat mengubah pengaturan untuk tombol **Batal**, **Alat Bantu**, atau **Hemat Daya**.

<span id="page-33-0"></span>Setelah setiap langkah selesai, tekan tombol untuk memastikannya berfungsi dengan benar. Jika masalah belum teratasi, lanjutkan ke langkah berikutnya.

- **1.** Pada tab **Buttons** (Tombol) dari HP Scanner Tools Utility (Utilitas Alat Bantu Pemindai HP), tentukan keterhubungan untuk **Scanner Front Panel Buttons** (Tombol Panel Depan Pemindai). Bila perlu, ganti perangkat lunak yang ditetapkan untuk tombol.
- **2.** Pastikan program yang diinginkan sudah terinstal pada komputer dengan memeriksanya pada menu **Mulai**. Bila perlu, instal program tersebut.
- **3.** Jika masalah belum teratasi, tombol mungkin ditetapkan di luar HP Scanner Tools Utility (Utilitas Alat Bantu Pemindai HP). Coba langkah berikut ini:
	- **a**. Buka **Panel Kontrol**, pilih **Pemindai dan Kamera**, kemudian pilih model pemindai Anda dari daftar.
	- **b**. Tampilkan properti pemindai:
		- Windows 2000: Klik **Properti**.
		- Windows XP dan Vista: Klik kanan model pemindai Anda, kemudian klik **Properti**.
	- **c**. Pastikan opsi **Mulai program ini** dipilih, sehingga aplikasi yang benar jadi terpilih dalam daftar dropdown.

#### **Profil yang salah digunakan ketika tombol Pindai ditekan**

Jika Anda sedang menggunakan HP Smart Document Scan Software (Perangkat Lunak Pindai Dokumen Pintar HP), gunakan HP Scanner Tools Utility (Utilitas Alat Bantu Pemindai HP) untuk menentukan profil HP Smart Document Scan Software (Perangkat Lunak Pindai Dokumen Pintar HP) yang akan ditetapkan pada tombol **Pindai**. Bila perlu, atur ulang profil yang ditetapkan untuk tombol.

Jika Anda sedang menggunakan perangkat lunak pemindaian lainnya, lihat bantuan online untuk program tersebut.

*Lihat juga*

• [Mengintegrasikan tombol mulai cepat dengan perangkat lunak pemindaian](#page-10-0)

# **Masalah pemasok dokumen otomatis (automatic document feeder/ADF)**

Gunakan bagian ini untuk membantu mengatasi masalah yang mungkin terjadi saat memindai dari pemasok dokumen otomatis (ADF).

Kertas macet biasanya akibat kertas yang tidak sesuai dipasok ke dalam ADF. Pelajari tip untuk menggunakan ADF. Jika salah pasok sering terjadi, lakukan perawatan ADF.

Bagian ini berisi topik-topik berikut:

- Mengatasi macet dari pemasok dokumen otomatis
- [Pemasok dokumen otomatis tidak memasok kertas](#page-36-0)
- [Bagian bawah citra yang dipindai terpotong](#page-36-0)

#### *Lihat juga*

- [Menggunakan pemasok dokumen otomatis](#page-6-0)
- [Menonaktifkan Misfeed \(Multipick\) Detection \(Deteksi Salah Pasok \(Multipasok\)\)](#page-15-0)
- [Pemeliharaan dan perawatan](#page-20-0)

#### **Mengatasi macet dari pemasok dokumen otomatis**

- **1.** Keluarkan setiap halaman yang tidak sesuai dari baki masukan pemasok dokumen otomatis (ADF).
- **2.** Angkat kunci di atas ADF untuk membuka bagian atas dan samping pintu akses ADF.

**Catatan** Anda juga dapat menetapkan profil HP Smart Document Scan Software (Perangkat Lunak Pindai Dokumen Pintar HP) pada tombol **Salin**.

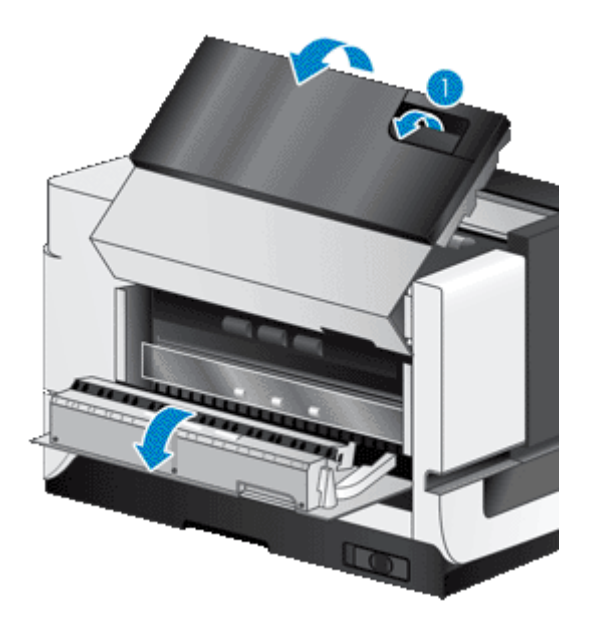

**3.** Buang kertas yang macet dari baki masukan ADF.

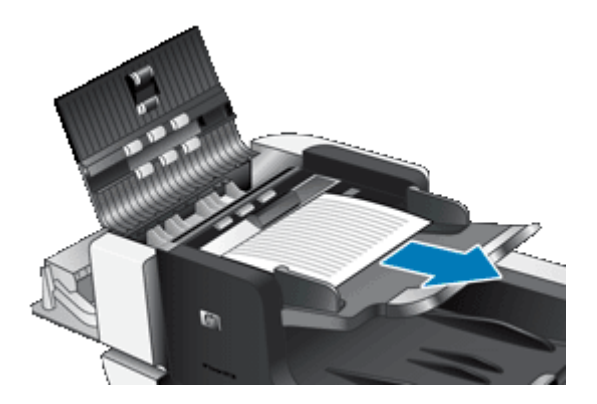

**4.** Buang kertas yang macet dari bagian dalam ADF.

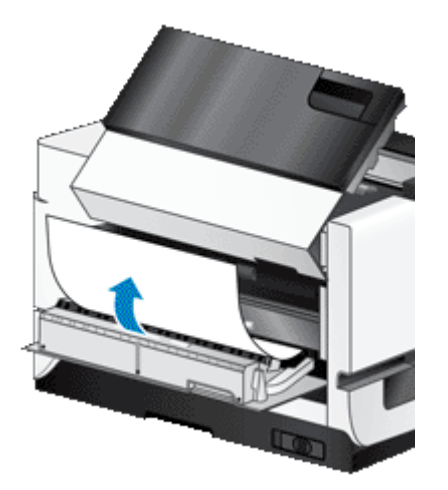

**5.** Buang kertas yang macet dari baki keluaran ADF.

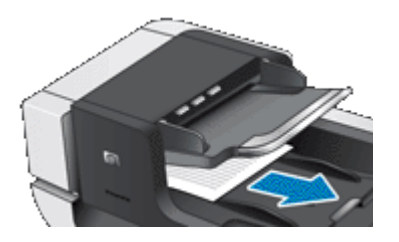

- **6.** Jika halaman yang macet masih tidak dapat dibuang, ikuti langkah-langkah ini:
	- **a**. Buka sungkup pemindai.
	- **b**. Dorong tab hijau yang mengarah ke sungkup pemindai untuk membuka pintu akses ADF bagian dalam. Jika pintu tidak terbuka secara otomatis, bongkar secara perlahan agar terbuka.
	- **c**. Tarik halaman secara perlahan keluar dari ADF.

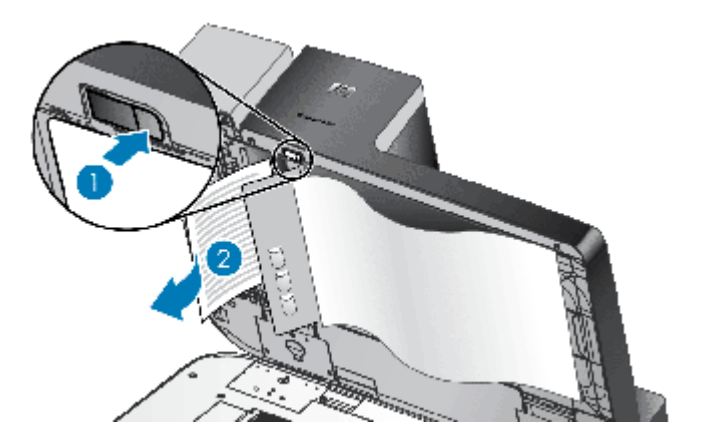

- **7.** Tutup pintu akses ADF, kemudian tutupkan sungkup pemindai.
- **8.** Pada tujuan pindai, periksa hasil pindaian untuk menentukan halaman yang terakhir dipindai secara utuh.
- **9.** Muatkan ulang halaman yang tidak dipindai ke dalam baki masukan ADF. Jika ada halaman yang rusak, lakukan salah satu langkah berikut:
	- Fotokopi halaman yang rusak, kemudian tambahkan fotokopi tersebut ke tumpukan masukan.
	- Pindai halaman yang rusak dari kaca pemindai.
	- Cetak ulang dokumen sumber.

Persiapkan tumpukan sebagai berikut:

**a**. Kipaskan tumpukan lembar dokumen untuk memastikannya tidak saling menempel. Kipaskan bagian pinggir yang akan mengarah ke pemasok dalam satu arah, kemudian kipaskan bagian pinggir yang sama dalam arah yang berlawanan.

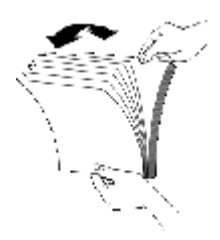

**b**. Sejajarkan pinggiran dokumen dengan menekan-nekan bagian dasar tumpukan di atas meja. Putar tumpukan 90 derajat dan ulangi.

<span id="page-36-0"></span>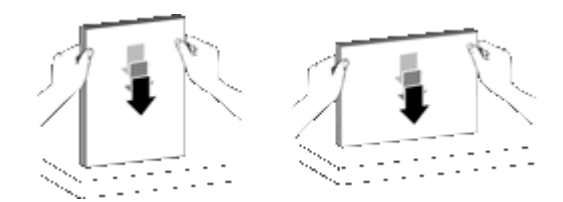

**10.** Lanjutkan pemindaian.

#### **Pemasok dokumen otomatis tidak memasok kertas**

- Pintu akses pemasok dokumen otomatis (ADF) mungkin tidak terkunci dengan benar. Buka pintu akses ADF, kemudian tutup pintu dengan menekannya secara kuat.
- Mungkin ada masalah dengan perangkat keras ADF. Gunakan langkah berikut untuk mengetes ADF:
	- Putuskan sambungan kabel USB dan kabel daya dari pemindai. Pastikan kabel daya masih terhubung ke sumber daya.
	- Pastikan ADF memiliki (sekurangnya) satu lembar kertas dalam baki masukan.
	- Hubungkan kembali kabel daya ke pemindai, kemudian hidupkan pemindai.
	- Coba pindai halaman lainnya melalui ADF.

#### **Bagian bawah citra yang dipindai terpotong**

Sesuai standar, pemindai dapat memindai kertas yang panjangnya hingga 432 mm (17 in). Untuk halaman yang lebih panjang, bagian akhir dokumen tidak akan disertakan dalam citra yang dipindai.

Pastikan Anda telah menentukan ukuran kertas yang sesuai dalam perangkat lunak pemindaian.

*Lihat juga*

• [Memindai dokumen ekstra panjang](#page-13-0)

# **Informasi lain tentang mengatasi masalah**

Untuk informasi lain tentang mengatasi masalah, lihat sumber referensi berikut:

- Untuk informasi tentang perangkat lunak pemindaian yang sedang Anda gunakan, lihat bantuan online untuk program tersebut.
- Untuk mencari informasi terbaru tentang pemindai, kunjungi situs Web dukungan pemindai HP di [www.hp.com/support](http://www.hp.com/support).
	- Pilih negara/wilayah, kemudian pilih bahasa Anda.
	- Masukkan nomor model pemindai, kemudian tekan **Enter**.
- Jika Anda tidak memiliki akses Internet, untuk informasi kontak dukungan, lihat informasi tentang memperoleh bantuan dalam panduan persiapan pemindai.

# <span id="page-37-0"></span>**5 Pemeliharaan dan dukungan produk**

Bagian ini menjelaskan tentang pilihan untuk dukungan produk.

- Perawatan, mengatasi masalah, dan dukungan
- Memperoleh bantuan

# **Perawatan, mengatasi masalah, dan dukungan**

Sesekali membersihkan pemindai akan ikut menjamin pindaian yang berkualitas lebih tinggi. Seberapa sering melakukan perawatan tergantung pada sejumlah faktor, antara lain jumlah penggunaan dan lingkungan. Sebaiknya lakukan pembersihan rutin seperlunya.

Pembersihan dan perawatan rutin harus mencakup pembersihan kaca pemindai dan pemasok dokumen otomatis (ADF).

**Perhatian** Jangan taruh benda-benda yang memiliki tepi yang tajam, klip kertas, lem basah, cairan pengoreksi, atau bahan lainnya pada pemindai. Halaman dokumen tidak boleh terlipat, berkerut, atau saling menempel.

# **Memperoleh bantuan**

Untuk memperoleh hasil terbaik dari produk HP, pelajari tawaran dukungan standar HP berikut ini:

- **1.** Pelajari dokumentasi produk yang menyertai perangkat ini. Pelajari bagian tentang mengatasi masalah dalam panduan ini.
- **2.** Kunjungi **Dukungan online HP** di [www.hp.com/support](http://www.hp.com/support) atau hubungi pusat pembelian. Dukungan online HP tersedia bagi semua pelanggan HP. Situs ini adalah sumber tercepat untuk informasi produk terbaru dan bantuan pakar, termasuk fitur berikut:
	- Percakapan online dan akses E-mail ke spesialis dukungan yang kompeten
	- Perbaruan perangkat lunak dan driver untuk produk Anda
	- Informasi penting tentang produk dan cara mengatasi masalah untuk persoalan-persoalan teknis
	- Perbaruan produk proaktif, peringatan dukungan, dan buletin HP (tersedia bila Anda mendaftarkan produk Anda)
- **3. Dukungan HP melalui telepon**
	- Pilihan dukungan dan harga bervariasi sesuai dengan produk, negara/wilayah, dan bahasa.
	- Harga dan kebijakan dapat berubah tanpa pemberitahuan. Untuk informasi terbaru, lihat situs Web [www.hp.com/support.](http://www.hp.com/support)
- **4. Masa ketentuan jaminan**

Setelah masa jaminan terbatas, petunjuk tersedia secara online di [www.hp.com/support.](http://www.hp.com/support)

- **5. Memperpanjang atau meningkatkan kemampuan jaminan Anda** Jika Anda ingin memperpanjang atau meningkatkan jaminan produk, hubungi pusat pembelian atau periksa tawaran HP Care Pack (Paket Pemeliharaan HP) di [www.hp.com/support.](http://www.hp.com/support)
- **6.** Jika Anda sudah membeli **Layanan Paket Pemeliharaan HP**, periksalah kondisi dukungan dalam kontrak Anda.

# <span id="page-38-0"></span>**6 Informasi pengaturan dan spesifikasi produk**

#### **Spesifikasi pemindai**

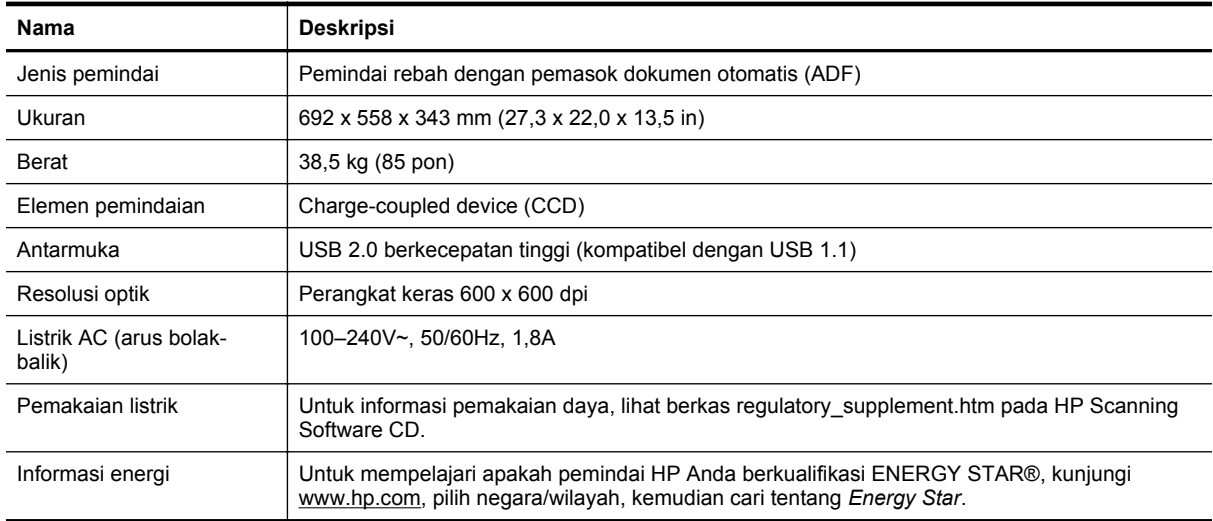

#### **Spesifikasi pemasok dokumen otomatis (ADF)**

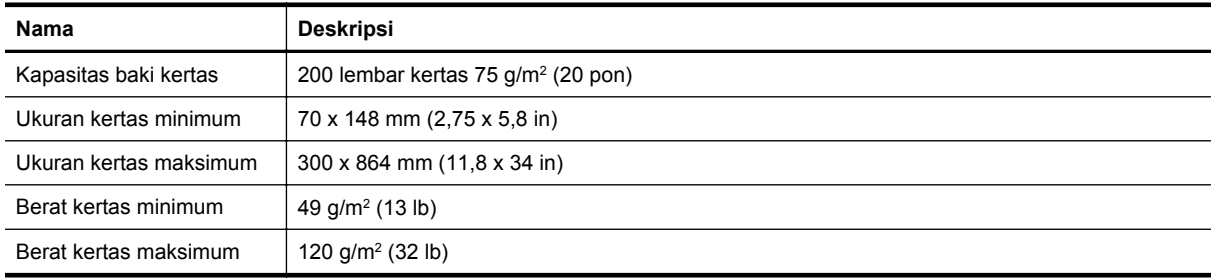

#### **Spesifikasi pemberi cap**

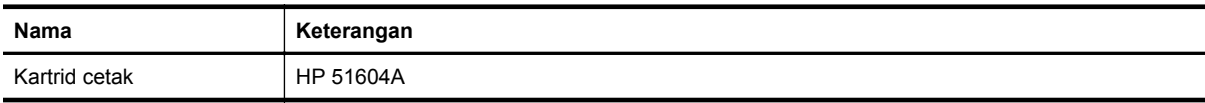

#### **Spesifikasi lingkungan**

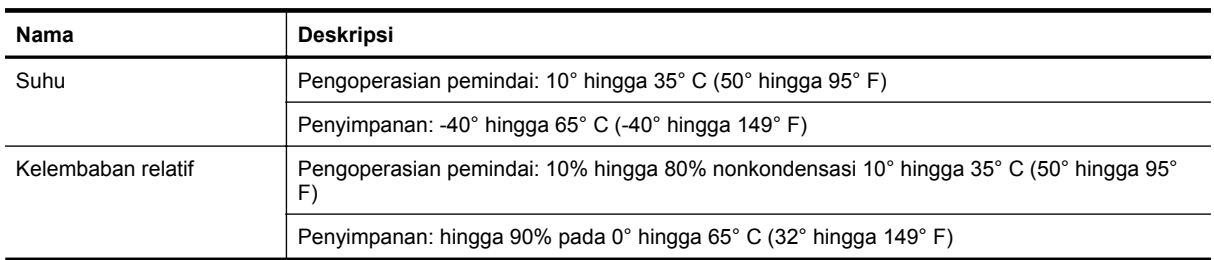

#### **Informasi Pengaturan**

**Nomor Identifikasi Model Regulasi**: Untuk tujuan identifikasi regulasi, produk Anda memiliki Regulatory Model Number (Nomor Model Regulasi). Regulatory Model Number (Nomor Model Regulasi) untuk produk Anda adalah FCLSD-0705. Nomor regulasi ini tidak boleh terbalik dengan nama pemasaran (HP Scanjet N9120/Flow N9120) atau nomor produk (L2683A/L2683B). Informasi regulasi lainnya mengenai pemindai Anda dapat ditemukan dalam berkas regulatory supplement.htm pada HP Scanning Software CD.

#### **Pembuangan material**

Produk HP ini mengandung material berikut yang mungkin memerlukan penanganan khusus di akhir masa pakainya:

• Merkuri dalam lampu neon pada pemindai dan/atau adaptor material transparan.

Pembuangan material ini dapat diregulasi karena pertimbangan lingkungan. Untuk informasi mengenai pembuangan atau daur ulang, hubungi pihak berwenang setempat atau Electronic Industries Alliance (EIA) (Aliansi Industri Elektronik) [www.eiae.org](http://www.eiae.org).

#### **Pembuangan Peralatan Limbah oleh Pengguna di Rumah Pribadi di Uni Eropa**

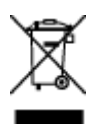

Simbol ini pada produk atau pada kemasannya menunjukkan, bahwa produk ini tidak boleh dibuang dengan limbah rumah-tangga lainnya. Alih-alih, Andalah yang bertanggung jawab untuk membuang peralatan limbah Anda dengan menyerahkannya ke pusat pengumpulan limbah yang ditunjuk untuk mendaur ulang peralatan listrik dan elektronik limbah. Pemisahan pengumpulan dan pendaur-ulangan peralatan limbah Anda pada saat pembuangan akan membantu melestarikan sumber daya alam dan menjamin, bahwa limbah tersebut didaurulang dengan cara yang melindungi kesehatan manusia dan lingkungan. Untuk informasi lebih lanjut mengenai tempat di mana Anda dapat membuang peralatan limbah untuk pendaur-ulangan, silakan hubungi kantor dinas kota di tempat Anda, layanan pembuangan limbah rumah-tangga atau toko tempat Anda membeli produk.

#### **Pernyataan jaminan terbatas HP**

HP Scanjet Enterprise N9120/Flow N9120

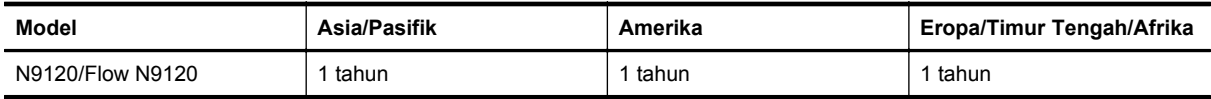

1. HP memberi jaminan kepada Anda, pelanggan pengguna akhir, bahwa perangkat keras, aksesori, dan bahan pakai HP bebas dari kerusakan material dan pengerjaan setelah tanggal pembelian, selama jangka waktu yang disebutkan di atas. Jika HP menerima maklumat tentang kerusakan tersebut selama masa jaminan, maka HP atas kebijakannya sendiri akan mengganti atau memperbaiki produk yang terbukti rusak. Produk pengganti dapat berupa produk baru atau berkinerja setara dengan yang baru.

2. HP memberi jaminan kepada Anda bahwa perangkat lunak HP tidak akan gagal dalam menjalankan instruksi pemrogramannya setelah tanggal pembelian, selama jangka waktu yang disebutkan di atas, akibat kerusakan material dan pengerjaan apabila dipasang dan digunakan secara benar. Jika HP menerima maklumat adanya kerusakan semacam itu selama masa jaminan, HP akan mengganti perangkat lunak yang gagal menjalankan instruksi pemrogramannya akibat cacat tersebut.

3. HP tidak menjamin bahwa operasi produk-produk HP akan berjalan tanpa gangguan atau bebas dari kesalahan. Jika dalam jangka waktu yang wajar HP tidak dapat memperbaiki atau mengganti produk sampai kembali ke kondisi yang dijamin, Anda berhak menerima pengembalian uang sejumlah harga pembeliannya jika produk bersangkutan segera dikembalikan.

4. Produk HP mungkin berisi komponen pabrikasi ulang yang setara dengan kinerja yang baru atau yang pernah digunakan sebagai cadangan.

5. Jaminan ini tidak berlaku pada kerusakan yang diakibatkan (a) perawatan atau kalibrasi yang tidak benar atau tidak memadai, (b) perangkat lunak, antarmuka, komponen, atau bahan pakai yang tidak dipasok oleh HP, (c) modifikasi tanpa izin atau penyalahgunaan, (d) operasi di luar spesifikasi lingkungan yang dipublikasikan untuk produk tersebut, atau (e) penyiapan lokasi maupun perawatan yang tidak sesuai.

6. SEJAUH DIIZINKAN OLEH HUKUM SETEMPAT, JAMINAN DI ATAS BERSIFAT EKSKLUSIF DAN TIDAK ADA JAMINAN ATAU KETENTUAN LAIN, BAIK TERTULIS ATAU VERBAL, TERSURAT ATAU TERSIRAT, DAN HP SECARA SPESIFIK MENAFIKAN ADANYA JAMINAN ATAU KETENTUAN TERSIRAT MENGENAI KEMAMPUAN UNTUK DIPERDAGANGKAN, KUALITAS YANG MEMUASKAN, SERTA KESESUAIAN UNTUK TUJUAN TERTENTU. Sebagian negara/wilayah, negara bagian, atau provinsi tidak mengizinkan pembatasan terhadap batas waktu dari jaminan yang dinyatakan, sehingga pembatasan atau pengecualian di atas tidak berlaku bagi Anda. Jaminan ini memberi Anda hak-hak hukum khusus, dan mungkin, Anda juga memiliki hak-hak lain yang berbeda antar-negara/wilayah, antar-negara bagian, maupun antar-provinsi.

7. Jaminan terbatas HP' berlaku di negara/wilayah atau lokasi tempat HP memasarkan produk ini dan menyediakan dukungannya. Tingkat layanan jaminan yang Anda terima mungkin berbeda sesuai dengan standar lokal. HP tidak akan mengubah bentuk, kesesuaian, atau fungsi produk agar dapat beroperasi di negara/wilayah yang bukan menjadi tujuannya semula, demi alasan hukum atau regulasi.

8. SEJAUH DIBOLEHKAN OLEH HUKUM SETEMPAT, GANTI RUGI DALAM PERNYATAAN JAMINAN INI ADALAH SATU-SATUNYA DAN BERSIFAT EKSKLUSIF. KECUALI SEPERTI DIJELASKAN DI ATAS, DALAM SITUASI APA PUN, HP ATAU PEMASOKNYA TIDAK AKAN BERTANGGUNG JAWAB ATAS HILANGNYA DATA ATAU ATAS KERUSAKAN LANGSUNG, KHUSUS, INSIDENTAL, KONSEKUENSIAL (TERMASUK HILANGNYA KEUNTUNGAN ATAU DATA), ATAU KERUSAKAN LAIN, BAIK BERDASARKAN KONTRAK, WANPRESTASI, ATAU LAINNYA. Sebagian negara/wilayah, negara bagian, atau provinsi tidak mengizinkan pembatasan terhadap batas waktu dari jaminan yang dinyatakan, sehingga pembatasan atau pengecualian di atas tidak berlaku bagi Anda.

9. KETENTUAN JAMINAN YANG TERCANTUM DALAM PERNYATAAN INI, KECUALI SEBATAS YANG DIBOLEHKAN OLEH HUKUM, TIDAK MENGECUALIKAN, MEMBATASI, ATAU MENGUBAH, NAMUN MERUPAKAN TAMBAHAN DARI HAK-HAK YANG DIWAJIBKAN OLEH HUKUM YANG BERLAKU TERHADAP PENJUALAN PRODUK INI KEPADA ANDA.

HP Scanjet Enterprise N9120/Flow N9120

# <span id="page-41-0"></span>**7 Aksesibilitas**

#### **Fitur aksesibilitas**

- **LED Reader**
- Kontrol dari tombol pemindai

#### **LED Reader**

LED Reader adalah perangkat lunak yang mengirimkan hasil status LED indikator pada panel depan pemindai ke monitor komputer setiap kali perubahan LED. LED Reader akan mengaktifkan alat bantu perangkat lunak aksesibilitas untuk menentukan apa yang akan ditampilkan pada panel depan pemindai.

Untuk menggunakan LED Reader, ikuti langkah-langkah ini:

- **1.** Pada hard drive Anda, arahkan ke C:\Program Files\Common Files\HP\Scanjet\9120\ directory.
- **2.** Untuk memulai program, klik dua kali **hpled.exe**.
- **Catatan** LED Reader tidak dapat menampilkan indikasi LED jika tidak ada kesalahan sambungan USB atau pemindai mati.

#### *Lihat juga*

**[LED Pemindai](#page-26-0)** 

#### **Kontrol dari tombol pemindai**

Agar tombol tidak ditekan sembarangan, Anda dapat menonaktifkan tombol pada panel depan pemindai.

Jika tombol tersebut dinonaktifkan, jalankan pemindaian dan penyalinan dari komputer dengan menggunakan perangkat lunak pemindaian. Anda masih dapat menekan tombol **Batal** pada panel depan pemindai untuk menghentikan pemindaian atau penyalinan, dan tombol **Hemat Daya** agar pemindai beralih ke mode Power Save (Hemat Daya).

Untuk menonaktifkan tombol pemindai, ikuti langkah-langkah ini:

- **1.** Buka HP Scanner Tools Utility (Utilitas Alat Bantu Pemindai HP).
- **2.** Pada tab **Buttons** (Tombol), pilih kotak centang **Disable front panel buttons** (Nonaktifkan tombol panel depan).

Untuk mengaktifkan tombol pemindai, kosongkan kotak centang **Disable front panel buttons** (Nonaktifkan tombol panel depan).

**The Catatan** Anda harus memiliki hak akses administratif pada komputer untuk mengubah pengaturan kotak centang ini.